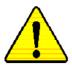

When you installing AGP card, please make sure the following notice is fully understood and practiced. If your AGP card has "AGP 4X(1.5V) notch"(show below), please make sure your AGP card is AGP 4X(1.5V).

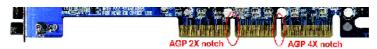

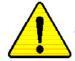

Caution: AGP 2X(3.3V) card is not supported by Intel® 845(GE/PE) / 845(E/G) / 850(E). You might experience system unable to boot up normally. Please insert an AGP 4X(1.5V) card

Example 1: Diamond Vipper V770 golden finger is compatible with 2X/4X mode AGP slot. It can be switched between AGP 2X(3.3V) or 4X (1.5V) mode by adjusting the jumper. The factory default for this card is 2X(3.3V).

The GA-8PE667 Ultra/GA-8PE667 Pro(or any AGP 4X only) motherboards might not function properly, if you install this card without switching the jumper to 4X(1.5) mode in it.

Example 2: Some ATi Rage 128 Pro graphics cards made by "Power Color", the graphics card manufacturer & some SiS 305 cards, their golden finger is compatible with 2X(3.3V)/4X(1.5V) mode AGP slot, but they support 2X(3.3V) only. The GA-8PE667 Ultra/GA-8PE667 Pro (or any AGP 4X only) motherboards might not function properly, If you install this card in it.

Note: Although Gigabyte's AG32S(G) graphics card is based on ATi Rage 128 Pro chip, the design of AG32S(G) is compliance with AGP 4X(1.5V) specification. Therefore, AG32S (G)will work fine with Intel®845(GE/PE) /845(E/G) / 850(E) based motherboards.

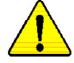

Before you install PCI cards, please remove the Dual BIOS label from PCI slots if there is one.

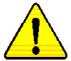

- The author assumes no responsibility for any errors or omissions that may appear in this document nor does the author make a commitment to update the information contained herein.
- Third-party brands and names are the property of their respective owners.
- Please do not remove any labels on motherboard, thismay void the warranty of this motherboard.
- Due to rapid change in technology, some of the specifications might be out of date before publication of this booklet.

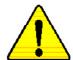

WARNING: Never run the processor without the heatsink properly and firmly attached.

PERMANENT DAMAGE WILL RESULT!

Mise en garde: Ne faites jamais tourner le processeur sans que le dissipateur de chaleur soit fix correctement et fermement. UN DOMMAGE PERMANENT EN RÉSULTERA!

Achtung: Der Prozessor darf nur in Betrieb genommen werden, wenn der W rmeableiter ordnungsgem  $\beta$  und fest angebracht ist. DIES HAT EINEN PERMANENTEN SCHADEN ZUR FOLGE!

Advertencia: Nunca haga funcionar el procesador sin el disipador de calor instalado correcta y firmemente. ¡SE PRODUCIRÁ UN DAÑO PERMANENTE!

Aviso: Nunca execute o processador sem o dissipador de calor estar adequado e firmemente conectado. O RESULTADO SERÁ UM DANO PERMANENTE!

警告: 将股热板牢固地安装到处理器上之前,不要运行处理器。过热将水远损坏处理器!

警告: 將散熱器牢固地安裝到處理器上之前,不要運行處理器。過熱將永達損壞處理器!

경고: 히트성크를 제대로 또 단단히 부하시키지 않은 채 프로세시를 구동시키지 마심시오. 영구적 고장이 발생합니다!

警告: 永久的な招傷を防ぐため、ヒートシンクを止しくしっかりと取り付けるまでは、プロセッサを動作させないようにしてください。

### Declaration of Conformity

We, Manufacturer/Importer (full address)

# G.B.T. Technology Träding GMbH Ausschlager Weg 41, 1F, 20537 Hamburg, Germany

declare that the product ( description of the apparatus, system, installation to which it refers)

### Mother Board

GA-8PE667 Ultra /GA-8PE667 Pro is in conformity with

(reference to the specification under which conformity is declared)

in accordance with 89/336 EEC-EMC Directive

| □ EN 55011                                | Limits and methods of measurement<br>of radio disturbance characte ristics of<br>industrial,sci entific and medical (ISM<br>high frequency equipment                    | □ EN 61000-3-2* ☑ EN 60555-2 | Disturbances in supply systems cause<br>by household appliances and similar<br>electrical equipment "Harmonics"                                    |
|-------------------------------------------|----------------------------------------------------------------------------------------------------|------------------------------|----------------------------------------------------------------------------------------------------|
| □ EN 55013                                | Limits and methods of measurement<br>of radio disturbance characte ristics of<br>broadcast receivers and associated<br>equip ment                                       | ☐ EN 61000-3-3* ☑ EN 60555-3 | Disturbances in supply systems cause<br>by household appliances and similar<br>electrical equipment "Voltage fluctuations"                         |
| □ EN 55014                                | Limits and methods of measurement<br>of radio disturbance characte ristics of<br>household electrical appliances,<br>portable tools and similar electrical<br>apparatus | ⊠ EN 50081-1  ⊠ EN 50082-1   | Generic emission standard Part 1: Residual commercial and light industry Generic immun ity standard Part 1: Residual commercial and light industry |
| □ EN 55015                                | Limits and methods of measurement of radio disturbance characte ristics of fluore scent lamps and luminaries                                                            | □ EN 55081-2                 | Generic emission standard Part2:                                                                                                    |
| □ EN 55020                                | Immunity from radio in terference of<br>broadcast receivers and associated<br>equipment                                                                                 | □ EN 55082-2                 | Generic emission standard Part 2:<br>Industrial environment                                                                                        |
| ⊠ EN 55022                                | Limits and methods of measurement<br>of radio disturbance characte ristics of<br>information technology e quipment                                                      | □ ENV 55104                  | Immunity requirements for household appliances tools and similar apparatus                                                                         |
| ☐ DIN VDE 0 855<br>☐ part 10<br>☐ part 12 | Cabled distribution systems; Equipment for receiving and/or <b>distribution</b> from sound and television signals                                                       | EN50091-2                    | EMC requirements for uninterru ptible power systems (UPS)                                                                                          |
| ☑ CE marking                              |                                                                                                    | (EC conformity               | marking)                                                                                                    |
|                                           | The manufacturer also declares the co                                                                                                    | onformity of above mentions  | ea product                                                                                                    |
|                                           | with the actual required safety standa                                                                                                    | rds in accordance with LVD   |                                                                                                    |
| □ EN 60065                                | Safety requirements for mains operated<br>electronic and related apparatus for<br>household and similar general use                                                     | □ EN 60950                   | Safety for information technology equipment including electrical bussiness equipment                                                               |
| □ EN 60335                                | Safety of household and similar electrical appliances                                                                                                    | □ EN 50091-1                 | General and Safety requirments for uninterruptible power systems (UPS)                                                                             |

Manufacturer/Importer

Signature: Fimmy Huang
Name: Timmy Huang

Date: September 16, 2002

# **DECLARATION OF CONFORMITY**

Per FCC Part 2 Section 2.1077(a)

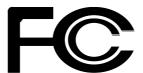

Responsible PartName: G.B.T. INC. (U.S.A.)

Address: 17358 Railroad Street

City of Industry, CA 91748

Phone/FaxNo: (818) 854-9338/ (818) 854-9339

hereby declares that the product

Product Name: Motherboard

Model Number: GA-8PE667 Ultra/GA-8PE667 Pro

Conforms to the following specifications:

FCC Part 15, Subpart B, Section 15.107(a) and Section 15.109 (a), Class B Digital Device

## **Supplementary Information:**

This device complies with part 15 of the FCC Rules. Operation is subject to the following two conditions: (1) This device may not cause harmful and (2) this device must accept any inference received, including that may cause undesired operation.

Representative Person's Name: ERIC LU

Signature:  $Eric\ Lu$ 

Date: September 16,2002

# GA-8PE667 Ultra / Pro P4 Titan 667 Motherboard

# USER'S MANUAL

Pentium®4 Processor Motherboard Rev. 1003 12ME-8PE667U-1003

# **Table of Content**

| Item Checklist                                                 | 4  |
|----------------------------------------------------------------|----|
| WARNING!                                                       | 4  |
|                                                                |    |
| Chapter 1 Introduction                                         | 5  |
| Features Summary                                               | 5  |
| GA-PE667 Ultra / Pro Motherboard Layout                        | 8  |
| Chapter 2 Hardware Installation Process                        | 9  |
| Step 1: Install the Central Processing Unit (CPU)              | 10 |
| Step 1-1 : CPU Installation                                    | 10 |
| Step 1-2 : CPU Heat Sink Installation                          | 11 |
| Step 2: Install memory modules                                 | 12 |
| Step 3: Install expansion cards                                | 13 |
| Step 4: Connect ribbon cables, cabinet wires, and power supply | 15 |
| Step 4-1 : I/O Back Panel Introduction                         | 15 |
| Step 4-2 : Connectors & Jumper Setting Introduction            | 17 |
| Chapter 3 BIOS Setup                                           | 27 |
| The Main Menu (For example: BIOS Ver. :F1)                     | 28 |
| Standard CMOS Features                                         |    |
| Advanced BIOS Features                                         | 33 |
| Integrated Peripherals                                         | 35 |

|    | Power Management Setup                      | 41 |
|----|---------------------------------------------|----|
|    | PnP/PCI Configurations                      | 44 |
|    | PC Health Status                            | 45 |
|    | Frequency/Voltage Control                   | 47 |
|    | Top Performance                             | 49 |
|    | Select Language                             | 50 |
|    | Load Fail-Safe Defaults                     | 51 |
|    | Load Optimized Defaults                     | 52 |
|    | Set Supervisor/User Password                | 53 |
|    | Save & Exit Setup                           | 54 |
|    | Exit Without Saving                         | 55 |
| Cł | napter 4 Technical Reference                | 57 |
|    | Block Diagram                               | 57 |
|    | BIOS Flash PRocedure                        | 58 |
|    | @ BIOS Introduction                         | 78 |
|    | Easy Tune 4™ Introduction                   | 79 |
|    | 2-/4-/6-Channel Audio Function Introduction | 80 |
| Cł | napter 5 Appendix                           | 89 |

# **Item Checklist**

- ☑ The GA-8PE667 Ultra/Pro motherboard
- ☑ IDE cable x1 / Floppy cable x 1
- ☑ IDE cable x2(\*\*)
- ☑ CD for motherboard driver & utility
- ☑ GA-8PE667 Ultra/Pro user's manual
- ☑ I/O Shield
- ☑ Quick PC Installation Guide

- ☐ 2 Port USB Cable x 1
- ☑ 4 Port USB Cable x 1
- ☑ SPDIF KIT x 1(SPD-KIT)(\*)
- ☑ RAID Manual (\*\*)
- ✓ Audio combo kit x1(\*\*)
- ☑ Motherboard Settings Label

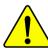

# **WARNING!**

Computer motherboards and expansion cards contain very delicate Integrated Circuit (IC) chips. To protect them against damage from static electricity, you should follow some precautions whenever you work on your computer.

- 1. Unplug your computer when working on the inside.
- Use a grounded wrist strap before handling computer components. If you do not have one, touch both of your hands to a safely grounded object or to a metal object, such as the power supply case.
- Hold components by the edges and try not touch the IC chips, leads or connectors, or other components.
- Place components on a grounded antistatic pad or on the bag that came with the components whenever the components are separated from the system.
- Ensure that the ATX power supply is switched off before you plug in or remove the ATX ower connector on the motherboard.

# Installing the motherboard to the chassis...

If the motherboard has mounting holes, but they don't line up with the holes on the base and there are no slots to attach the spacers, do not become alarmed you can still attach the spacers to the mounting holes. Just cut the bottom portion of the spacers (the spacer may be a little hard to cut off, so be careful of your hands). In this way you can still attach the motherboard to the base without worrying about short circuits. Sometimes you may need to use the plastic springs to isolate the screw from the motherboard PCB surface, because the circuit wire may be near by the hole. Be careful, don't let the screw contact any printed circuit write or parts on the PCB that are near the fixing hole, otherwise it may damage the board or cause board malfunctioning.

\* For GA-8PE667 Pro Only. \*\* For GA-8PE667 Ultra Only.

# **Chapter 1 Introduction**

# **Features Summary**

| Form Factor          | <ul> <li>30.5cm x 24.4cm ATX size form factor, 4 layers PCB.</li> </ul>                              |
|----------------------|----------------------------------------------------------------------------------------------------|
| Motherboard          | GA-8PE667 Series Motherboard:                                                                        |
|                      | GA-8PE667 Ultra and GA-8PE667 Pro                                                                    |
| CPU                  | Socket 478 for Intel® Micro FC-PGA2 Pentium® 4 processor                                             |
|                      | <ul> <li>Intel Pentium<sup>®</sup>4 533MHz/400MHz FSB</li> </ul>                                     |
|                      | <ul> <li>Support Intel <sup>®</sup> Pentium <sup>®</sup> 4 (Northwood, 0.13 µm) processor</li> </ul> |
|                      | <ul> <li>Support Intel ® Pentium ® 4 Processor with HT Technology</li> </ul>                         |
|                      | 2nd cache depend on CPU                                                                              |
| Chipset              | Chipset 845PE HOST/AGP/Controller                                                                    |
|                      | ICH4 I/O Controller Hub                                                                              |
| Memory               | 3 184-pin DDR DIMM sockets                                                                           |
|                      | <ul> <li>Supports DDR333/DDR266 DDR DIMM</li> </ul>                                                  |
|                      | <ul> <li>Supports up to 2GB DRAM (Max)</li> </ul>                                                    |
|                      | <ul> <li>Supports only 2.5V DDR DIMM</li> </ul>                                                      |
| I/O Control          | • ITE8712                                                                                            |
| Slots                | 1 CNR(Communication and Networking Riser) Slot (**)                                                  |
|                      | <ul> <li>1 AGP slot 4X (1.5V only) device support</li> </ul>                                         |
|                      | <ul> <li>6 PCI slot supports 33MHz &amp; PCI 2.2 compliant</li> </ul>                                |
| On-Board IDE         | 2 IDE controllers on the Intel ICH4 PCI chipset                                                      |
|                      | provides IDE HDD/CD-ROM (IDE1, IDE2) with PIO, Bus Master                                            |
|                      | (Ultra DMA33/ATA66/ATA100) operation modes.                                                          |
|                      | <ul> <li>IDE3 and IDE4 Compatible with RAID,Ultra ATA133/100.(**)</li> </ul>                         |
| On-Board Peripherals | 1 Floppy port supports 2 FDD with 360K, 720K,1.2M, 1.44M                                             |
|                      | and 2.88M bytes.                                                                                     |
|                      | <ul> <li>1 Parallel port supports Normal/EPP/ECP mode</li> </ul>                                     |
|                      | <ul> <li>2 Serial ports (COMA &amp; COMB)</li> </ul>                                                 |
|                      | Support USB 2.0/1.1 (6 x USB 2.0/1.1 by ICH4,2 port rear,4 ports by cable)                           |
|                      | (4 x USB 2.0/1.1by NEC D720100AS1 by cable**)                                                        |
|                      | 1 IrDA connector for IR/CIR                                                                          |
|                      | 1 Front Audio connector                                                                              |

to be continued.....

<sup>●</sup> Due to (Intel 845PE/GE/GV) chipset architecture limitation, DDR 333 memory module is only supported when using FSB 533 Pentium 4 processor. A FSB 400 Pentium 4 processor will only support DDR 266 memory module

<sup>\*</sup> For GA-8PE667 Pro Only. \*\* For GA-8PE667 Ultra Only.

| Hardware Monitor •       | CPU/Power/System Fan Revolution detect                          |
|--------------------------|-----------------------------------------------------------------|
| •                        | CPU/Power/System Fan Control                                    |
| •                        | CPU Overheat Warning                                            |
| •                        | System Voltage Detect                                           |
| On-Board Sound           | Realtek ALC650 CODEC                                            |
| •                        | Line Out / 2 front speaker                                      |
| •                        | Line In / 2 rear speaker(by s/w switch)                         |
| •                        | Mic In / center& subwoofer(by s/w switch)                       |
| •                        | SPDIF out / SPDIF In                                            |
| •                        | CD In / AUX In / Game port                                      |
| On-Board RAID (**)       | Onboard Promise PDC20276                                        |
| •                        | Supports data striping (RAID 0) or mirroring (RAID 1)           |
| •                        | Supports concurrent dual ATA133 IDE controller operation        |
| •                        | Support ATAPI mode for CD ROM, DVD ROMetc.                      |
| •                        | Supports IDE bus master operation                               |
| •                        | Support ATA133/RAID mode switch by BIOS                         |
| •                        | Mirroring supports automatic background rebuilds                |
| •                        | Features LBA and Extended Interrupt 13 drive translation in     |
|                          | controller onboard BIOS                                         |
| On-Board LAN •           | Intel Kinnereth-R LAN PHY                                       |
| On-Board USB 2.0 •       | NEC D720100AS1 Chipset **                                       |
| •                        | Built in ICH4 Chipset                                           |
| On-Board MS(**),SD(**) • | Winbond SMART I/O Chipset (Memory Stick**, Secure Digital **and |
| SCR                      | Smart Card reader)                                              |
| PS/2 Connector •         | PS/2 Keyboard interface and PS/2 Mouse interface                |
| BIOS •                   | Licensed AWARD BIOS, 4M bit x 2 FWH (**)                        |
| •                        | Licensed AWARD BIOS, 3M bit x 2 FWH (*)                         |
| •                        | Supports Dual BIOS                                              |
| •                        | Supports Multi Language                                         |
| •                        | Supports Face Wizard                                            |
| •                        | Supports Q-Flash                                                |

to be continued.....

<sup>\*</sup> For GA-8PE667 Pro Only.\*\* For GA-8PEX667 Ultra Only.

| Additional Features | PS/2 Keyboard power on by password                                 |
|---------------------|--------------------------------------------------------------------|
|                     | PS/2 Mouse power on                                                |
|                     | External Modem wake up                                             |
|                     | STR(Suspend-To-RAM)                                                |
|                     | Wake on LAN (WOL)                                                  |
|                     | AC Recovery                                                        |
|                     | <ul> <li>Poly fuse for keyboard over-current protection</li> </ul> |
|                     | <ul> <li>USB KB/Mouse wake up from S3</li> </ul>                   |
|                     | Supports @BIOS                                                     |
|                     | Supports EasyTune 4                                                |
| Overclocking        | Over Voltage (DDR/AGP/CPU) by BIOS                                 |
|                     | <ul> <li>Over Clock (DDR/AGP/CPU/PCI) by BIOS</li> </ul>           |

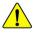

Please set the CPU host frequency in accordance with your processor's specifications. We don't recommend you to set the system bus frequency over the CPU's specification because these specific bus frequencies are not the standard specifications for CPU, chipset and most of the peripherals. Whether your system can run under these specific bus frequencies properly will depend on your hardware configurations, including CPU, Chipsets,SDRAM,Cards....etc.

<sup>\*</sup> For GA-8PE667 Pro Only. \*\* For GA-8PE667 Ultra Only.

# GA-8PE667 Ultra /Pro Motherboard Layout

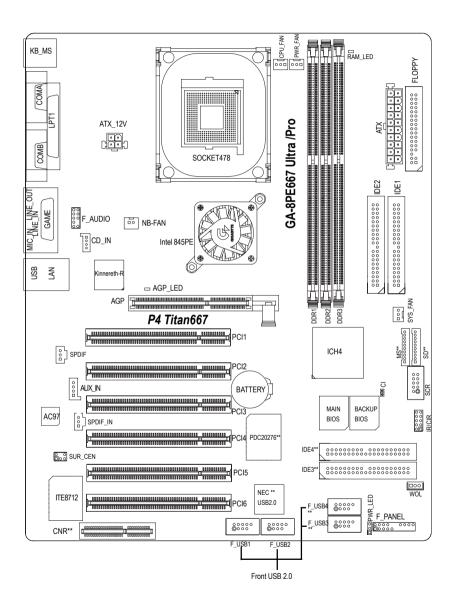

<sup>\*</sup> For GA-8PE667 Pro Only. \*\* For GA-8PE667 Ultra Only.

# **Chapter 2 Hardware Installation Process**

To set up your computer, you must complete the following steps:

- Step 1- Install the Central Processing Unit (CPU)
- Step 2- Install memory modules
- Step 3- Install expansion cards
- Step 4- Connect ribbon cables, cabinet wires, and power supply
- Step 5- Setup BIOS software
- Step 6- Install supporting software tools

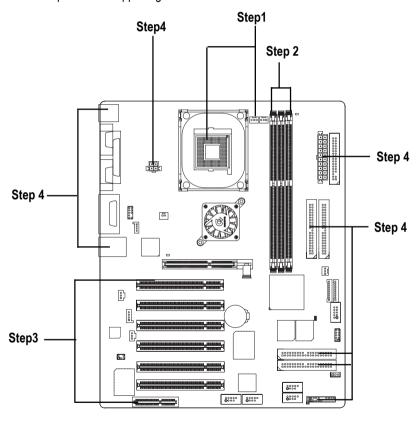

# **Step 1: Install the Central Processing Unit (CPU)**

# Step 1-1: CPU Installation

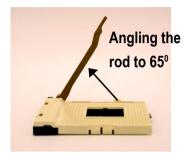

 Angling the rod to 65-degree maybe feel a kind of tight, and then continue pull the rod to 90-degree when a noise "cough" made.

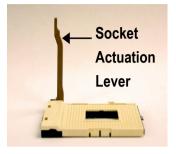

2. Pull the rod to the 90-degree directly.

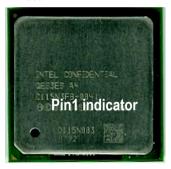

3. CPU Top View

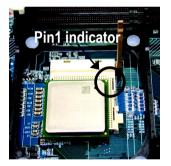

 Locate Pin 1 in the socket and look for a (golden) cut edge on the CPU upper corner. Then insert the CPU into the socket.

- ◆\* Please make sure the CPU type is supported by the motherboard.
- If you do not match the CPU socket Pin 1 and CPU cut edge well, it will cause improper installation. Please change the insert orientation.

# Step 1-2: CPU Heat Sink Installation

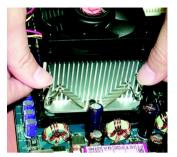

 Fasten the heatsink supporting-base onto the CPU socket on the mainboard.

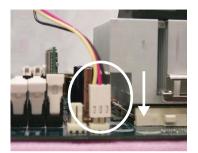

Make sure the CPU fan is plugged to the CPU fan connector, than install complete.

- ◆ Please use Intel approved cooling fan.
- We recommend you to apply the thermal tape to provide better heat conduction between your CPU and heatsink.
  - (The CPU cooling fan might stick to the CPU due to the hardening of the thermal paste. During this condition if you try to remove the cooling fan, you might pull the processor out of the CPU socket alone with the cooling fan, and might damage the processor. To avoid this from happening, we suggest you to either use thermal tape instead of thermal paste, or remove the cooling fan with extreme caution.)
- Make sure the CPU fan power cable is plugged in to the CPU fan connector, this completes the installation.
- Please refer to CPU heat sink user's manual for more detail installation procedure.

# Step 2: Install memory modules

The motherboard has 3 dual inline memory module (DIMM) sockets, but it can only support a maximum of 4 banks of DDR memory. DDR sockets 1 uses 2 banks, DDR sockets 2&3 share the remaining 2 banks. Please refer to the following tables for possible memory configurations supported. The BIOS will automatically detects memory type and size. To install the memory module, just push it vertically into the DIMM socket .The DIMM module can only fit in one direction due to the notch. Memory size can vary between sockets.

### Support Unbuffered DDR DIMM Sizes type:

| 64 Mbit (2Mx8x4 banks)       | 64 Mbit (1Mx16x4 banks) | 128 Mbit(4Mx8x4 banks)  |  |  |  |
|------------------------------|-------------------------|-------------------------|--|--|--|
| 128 Mbit(2Mx16x4 banks)      | 256 Mbit(8Mx8x4 banks)  | 256 Mbit(4Mx16x4 banks) |  |  |  |
| 512 Mbit(16Mx8x4 banks)      | 512 Mbit(8Mx16x4 banks) |                         |  |  |  |
| Total System Memory (Max2GB) |                         |                         |  |  |  |

Notes: Double-sided x16 DDR memory devices are not support by Intel 845E/G /PE/GE chipset.

### Install memory in any combination table:

| DDR1 | DDR2 | DDR3 |
|------|------|------|
| S    | S    | S    |
| D    | S    | S    |
| D    | D    | X    |
| D    | X    | D    |
| S    | D    | Х    |
| S    | X    | D    |

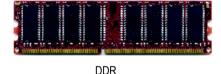

D:Double Sided DIMM S:Single Sided DIMM

X:Not Use

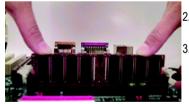

- 1. The DIMM socket has a notch, so the
- DIMM memory module can only fit in one direction.

  Insert the DIMM memory module vertically into the DIMM socket. Then push it down.
- Close the plastic clip at both edges of the DIMM sockets to lock the DIMM module.

  Reverse the installation steps when you wish to

remove the DIMM module.

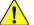

- When STR/DIMM LED is ON, do not install/remove DIMM from socket.
- Please note that the DIMM module can only fit in one direction due to the two notches. Wrong orientation will cause improper installation. Please change the insert orientation.

# Step 3: Install expansion cards

- Read the related expansion card's instruction document before install the expansion card into the computer.
- 2. Remove your computer's chassis cover, necessary screws and slot bracket from the computer.
- 3. Press the expansion card firmly into expansion slot in motherboard.
- 4. Be sure the metal contacts on the card are indeed seated in the slot.
- 5. Replace the screw to secure the slot bracket of the expansion card.
- 6. Replace your computer's chassis cover.
- 7. Power on the computer, if necessary, setup BIOS utility of expansion card from BIOS.
- 8. Install related driver from the operating system.

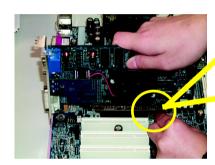

AGP Card

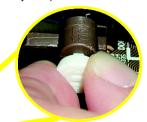

Please carefully pull out the small white-drawable bar at the end of the AGP slot when you try to install/ Uninstall the AGP card. Please align the AGP card to the onboard AGP slot and press firmly down on the slot .Make sure your AGP card is locked by the small white- drawable bar.

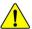

When an AGP 2x (3.3V) card is installed the AGP\_LED will light up, indicating a non-supported graphics card is inserted. Informing users that system might not boot up normally due to AGP 2x (3.3V) is not supported by the chipset.

# Issues To Beware Of When Installing CNR(\*\*)

Please use standard CNR card like the one in order to avoid mechanical problem.

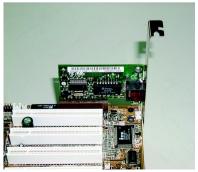

Standard CNR Card

# **Standard IRQ Assignment List**

| IRQ | Priotity | Stardard Function                |
|-----|----------|----------------------------------|
| 0   | 1        | System Timer                     |
| 1   | 2        | Keyboard Controller              |
| 2   | N/A      | Programmable Interrupt           |
| 3*  | 11       | Communications Port (COM2)       |
| 4*  | 12       | Communications Port (COM1)       |
| 5*  | 13       | Sound Card (somtimes LPT2)       |
| 6   | 14       | Standard floppy disk controller) |
| 7*  | 15       | Printer Port (LPT1)              |
| 8   | 3        | System CMOS/Real Time Clock      |
| 9*  | 4        | Microsoft ACPI-Compliant System  |
| 10* | 5        | IRQ holder for PCI Steering      |
| 11* | 6        | IRQ holder for PCI Steering      |
| 12* | 7        | PS/2 Compatible Mouse            |
| 13  | 8        | Numeric Data Processor           |
| 14* | 9        | Primary IDE Channel              |
| 15* | 10       | Secondary IDE Channel            |

<sup>\*</sup>These IRQs are usually availanle for ISA or PCI devices.

# **Interrupt Request List for GA-8PE667 Ultra**

| Α      | В      | С                          | D                                        | Е                                             | F                                                                        | G                                                                                             | Н                                                                                                    |
|--------|--------|----------------------------|------------------------------------------|-----------------------------------------------|--------------------------------------------------------------------------|-----------------------------------------------------------------------------------------------|----------------------------------------------------------------------------------------------------|
|        |        | Shared                     |                                          |                                               |                                                                          |                                                                                               |                                                                                                    |
|        |        |                            |                                          |                                               | Shared                                                                   |                                                                                               |                                                                                                    |
|        |        |                            |                                          |                                               |                                                                          | Shared                                                                                        |                                                                                                    |
| Shared |        |                            |                                          |                                               |                                                                          |                                                                                               |                                                                                                    |
|        |        | Shared                     |                                          |                                               |                                                                          |                                                                                               |                                                                                                    |
|        |        |                            |                                          |                                               | Shared                                                                   |                                                                                               |                                                                                                    |
| Used   |        |                            |                                          |                                               |                                                                          |                                                                                               |                                                                                                    |
|        |        |                            |                                          |                                               |                                                                          |                                                                                               | Used                                                                                                    |
|        |        | Used                       |                                          |                                               |                                                                          |                                                                                               |                                                                                                    |
|        |        |                            | Used                                     |                                               |                                                                          |                                                                                               |                                                                                                    |
|        |        |                            |                                          | Used                                          |                                                                          |                                                                                               |                                                                                                    |
|        | Used   |                            |                                          |                                               |                                                                          |                                                                                               |                                                                                                    |
|        | Used   |                            |                                          |                                               |                                                                          |                                                                                               |                                                                                                    |
| Shared |        |                            |                                          |                                               |                                                                          |                                                                                               |                                                                                                    |
|        |        | Used                       |                                          |                                               |                                                                          |                                                                                               |                                                                                                    |
|        | Shared | Shared Used Used Used Used | Shared Shared Used Used Used Used Shared | Shared Shared Used Used Used Used Used Shared | Shared  Shared  Shared  Used  Used  Used  Used  Used  Used  Used  Shared | Shared Shared  Shared  Shared  Shared  Used  Used  Used  Used  Used  Used  Used  Used  Shared | Shared           Shared         Shared           Shared         Shared           Used         Used           Used         Used           Used         Used           Used         Used           Used         Used           Used         Used           Used         Used           Used         Used           Used         Used |

• When using PCI cards on Shared slots, ensure that the drivers support "Shared IRQ" or that the cards do'nt need IRQ assignments. Otherwise, conflicts will arise between the two PCI groups, making the system unstable and the card inoperative.

# Step 4: Connect ribbon cables, cabinet wires, and power supply

# Step 4-1: I/O Back Panel Introduction

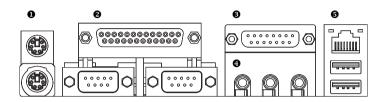

### PS/2 Keyboard and PS/2 Mouse Connector

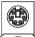

PS/2 Mouse Connector (6 pin Female)

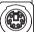

PS/2 Keyboard Connector

(6 pin Female)

➤ This connector supports standard PS/2 keyboard and PS/2 mouse.

# Parallel Port and Serial Ports (COMA/COMB)

Parallel Port (25 pin Female)

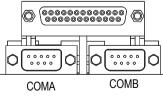

Serial Ports (9 pin Male)

➤ This connector supports 2 standard COM ports and 1 Parallel port. Device like printer can be connected to Parallel port; mouse and modem etc can be connected to Serial ports.

### Game /MIDI Ports

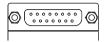

➤ This connector supports joystick, MIDI keyboard and other relate audio devices.

Joystick/ MIDI (15 pin Female)

### Audio Connectors

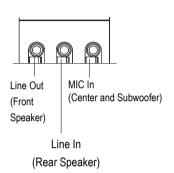

After install onboard audio driver, you may connect speaker to Line Out jack, micro phone to MIC In jack. Device like CD-ROM, walkman etc can be connected to Line-In jack.

### Please note:

You are able to use 2-/4-/6- channel audio feature by S/W selection.

If you want to enable 6-channel function, you have 2 choose for hardware connection.

### Method1:

Connect "Front Speaker" to "Line Out"
Connect "Rear Speaker" to "Line In"
Connect "Center and Subwooferr" to "MIC Out ".

### Method2:

You can refer to page 23, and contact your nearest dealer for optional SUR\_CEN cable.

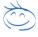

If you want the detail information for 2-/4-/6-channel audio setup installation, please refer to "2-/4-/6-Channel Audio Function Introduction".

### USB/ LAN Connector

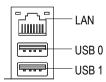

Before you connect your device(s) into USB connector(s), please make sure your device(s) such as USB keyboard, mouse, scanner, zip, speaker..etc. Have a standard USB interface. Also make sure your OS supports USB controller. If your OS does not support USB controller, please contact OS vendor for possible patch or driver upgrade. For more information please contact your OS or device(s) vendors.

**Step 4-2 : Connectors & Jumper Setting Introduction** 

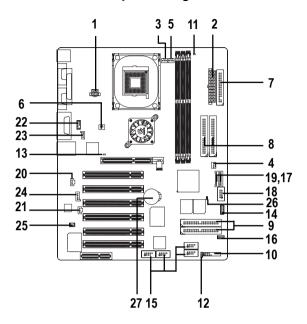

| 1) ATX_12V        | 15) F_USB1/F_USB2/F_USB3(**)/F_USB4(**) |
|-------------------|-----------------------------------------|
| 2) ATX Power      | 16) WOL                                 |
| 3) CPU_FAN        | 17) SD (**)                             |
| 4) SYS_FAN        | 18) SCR                                 |
| 5) PWR_FAN        | 19) MS (**)                             |
| 6) NB_FAN         | 20) SPDIF                               |
| 7) FDD            | 21) SPDIF_IN                            |
| 8) IDE1/IDE2      | 22) F_AUDIO                             |
| 9) IDE3/IDE4 (**) | 23) CD_IN                               |
| 10) F_PANEL       | 24) AUX_IN                              |
| 11) DIMM_LED      | 25) SUR_CEN                             |
| 12) PWR_LED       | 26) CI                                  |
| 13) AGP_LED       | 27) BATTERY                             |
| 14) IR/CIR        |                                         |
|                   |                                         |

<sup>\*</sup> For GA-8PE667 Pro Only. \*\* For GA-8PE667 UltraOnly..

## 1)ATX 12V( +12V Power Connector)

This connector (ATX +12V) is used only for CPU Core Voltage.

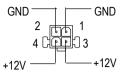

## 2)ATX (ATX Power Connector)

AC power cord should only be connected to your power supply unit after ATX power cable and other related devices are firmly connected to the mainboard.

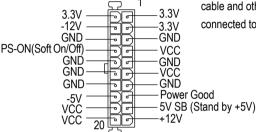

## 3)CPU\_FAN (CPU Fan Connector)

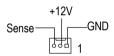

➤ Please note, a proper installation of the CPU cooler is essential to prevent the CPU from running under abnormal condition or damaged by overheating. The CPU fan connector supports Max. current up to 600mA.

# 4)SYS\_FAN (System Fan Connector)

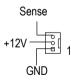

These connector allow you to link with the cooling fan on the system case to lower the system temperature.

# 5)PWR\_FAN (Power Fan Connector)

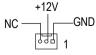

### 6)NB FAN

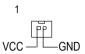

If you installed wrong direction, the Chip Fan will not work. Sometimes will damage the Chip Fan. (Usually black cable is GND)

7,8)Floppy/ IDE1 / IDE2 Connector (Primary/Secondary]

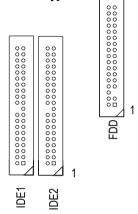

> Important Notice:

Please connect first harddisk to IDE1 and connect CD\_ROM to IDE2.

The red stripe of the ribbon cable must be the same side with the Pin1.

# 9)IDE3/IDE4 Connector (RAID/ATA133,Green Connector)(\*\*)

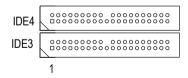

### Important Notice:

- 1. The rad stripe of the ribbn cable must be the same side with the Pin1.
- If you wish to use IDE3 and IDE4, please use it in unity with BIOS (either RAID or ATA133).
   Then, install the correct driver to have proper operation. For details, please refer to the RAID manual.

If you want the detail information for "RAID" setup, please refer to "chapter 5 Appendix".

## 10)F\_PANEL (2x10 pins connector)

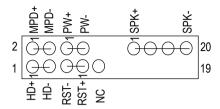

| HD (IDE Hard Disk Active LED) | Pin 1: LED anode(+)          |
|-------------------------------|------------------------------|
|                               | Pin 2: LED cathode(-)        |
| SPK (Speaker Connector)       | Pin 1: VCC(+)                |
|                               | Pin 2- Pin 3: NC             |
|                               | Pin 4: Data(-)               |
| RE (Reset Switch)             | Open: Normal Operation       |
|                               | Close: Reset Hardware System |
| PW (Soft Power Connector)     | Open: Normal Operation       |
|                               | Close: Power On/Off          |
| MPD(Message LED/Power/        | Pin 1: LED anode(+)          |
| Sleep LED)                    | Pin 2: LED cathode(-)        |
| NC                            | NC                           |
|                               |                              |

➤ Please connect the power LED, PC speaker, reset switch and power switch etc of your chassis front panel to the F\_PANEL connector according to the pin assignment above.

# 11)RAM\_LED

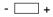

# 12) PWR\_LED

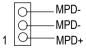

- Do not remove memory modules while DIMM LED is on. It might cause short or other unexpected damages due to the 2.5V stand by voltage. Remove memory modules only when AC Power cord is disconnected.
- PWR\_LED is connect with the system power indicator to indicate whether the system is on/off. It will blink when the system enters suspend mode.

If you use dual color LED, power LED will turn to another color.

## 13)AGP\_LED

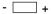

## 14)IR/CIR (IR/CIR)

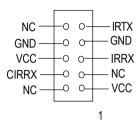

- When an AGP 2x (3.3V) card is installed the AGP\_LED will light up, indicating a non-supported graphics card is inserted. Informing users that system might not boot up normally due to AGP 2x (3.3V) is not supported by the chipset.
- Make sure the pin 1 on the IR device is aling with pin one the connector. To enable the IR/CIR function on the board, you are required to purchase an option IR/ CIR module. For detail information please contact your autherized Giga-Byte distributor.

To use IR function only, please connect IR module to Pin1 to Pin5.

# 15)F\_USB1/F\_USB2/F\_USB3(\*\*)/F\_USB4(\*\*) > (Front USB Connector, Yellow Connector)

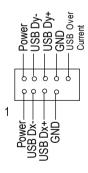

# Be careful with the polarity of the front USB connector. Check the pin assignment while you connect the front USB cable. Please contact your nearest dealer for optional front USB cable.

# 16)WOL(Wake on LAN)

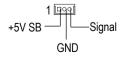

This connector allows the remove servers to manage the system that installed this mainboard via your network adapter which also supports WOL.

# 17)SD(Secure Digital Memory Card Interface,Red exide Connector) (\*\*) 18)SCR(Smart Card Interface,Black Connector) 19)MS (Memory Stick Interface,White Connector) (\*\*)

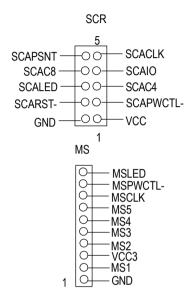

The device could be expanded for reading Flash Memory, such as SD(Security Digital), MS (Memory Stick) and Smart Card Reader Connector. The Smart IC Card could increase security in authenticating online transactions; the card reader device (inquire local distributor) made by Third Party could be purchased by users.

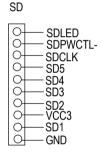

# 20)SPDIF (SPDIF Out)

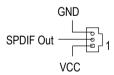

The SPDIF output is capable of providing digital audio to external speakers or com pressed AC3 data to an external Dolby Digital Decoder. Use this feature only when your stereo system has digital input function.

## 21)SPDIF\_IN

➤ Use this feature only when your stereo system has digital output function.

<sup>\*</sup> For GA-8PE667 Pro Only. \*\* For GA-8PE667 Ultra Only.

## 22)F\_AUDIO (F\_AUDIO Connector)

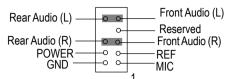

➤ If you want to use Front Audio connector, you must remove 5-6, 9-10 Jumper.

In order to utilize the front audio header, your chassis must have front audio connector. Also please make sure the pin assignment on the cable is the same as the pin assignment on the MB header. To find out if the chassis you are buying support front audio connector, please contact your dealer.

### 23)CD\_IN (CD Audio Line In Connector)

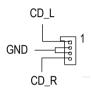

Connect CD-ROM or DVD-ROM audio out to the connector.

# 24)AUX\_IN ( AUX In Connector)

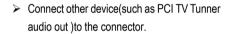

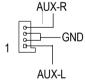

# 25)SUR\_CEN

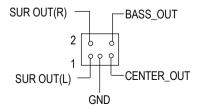

Please contact your nearest dealer for optional SUR\_CEN cable.

# 26)CI

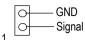

➤ This 2 pin connector allows your system to enable or disable the system alarm if the system case begin remove.

# 27)BATTERY (Battery)

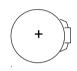

### **CAUTION**

- Danger of explosion if battery is incorrectly replaced.
- Replace only with the same or equivalent type recommended by the manufacturer.
- Dispose of used batteries according to the manufacturer's instructions.

| i |  |
|---|--|
|   |  |
|   |  |
|   |  |
|   |  |
|   |  |
|   |  |
|   |  |
|   |  |
|   |  |
|   |  |
|   |  |
|   |  |
|   |  |
|   |  |
|   |  |
|   |  |
|   |  |
|   |  |
|   |  |
|   |  |
|   |  |
|   |  |
|   |  |
|   |  |
|   |  |
|   |  |
|   |  |
|   |  |
|   |  |
|   |  |
|   |  |
|   |  |
|   |  |
|   |  |
|   |  |
|   |  |
|   |  |
|   |  |
|   |  |
|   |  |
|   |  |
|   |  |
|   |  |
|   |  |
|   |  |
|   |  |
|   |  |
|   |  |
|   |  |
|   |  |
|   |  |
|   |  |
|   |  |
|   |  |
|   |  |
|   |  |
|   |  |
|   |  |
|   |  |
|   |  |
|   |  |
|   |  |

| <br>  |   |  |
|-------|---|--|
| <br>· | · |  |
|       |   |  |

# Chapter 3 BIOS Setup

BIOS Setup is an overview of the BIOS Setup Program. The program that allows users to modify the basic system configuration. This type of information is stored in battery-backed CMOS RAM so that it retains the Setup information when the power is turned off.

### **ENTERING SETUP**

After power on the computer, pressing **Oel>** immediately during POST (Rower On Self Test) it will allow you to enter standard BIOS CMOS SETUP.

If you require more advanced BIOS settings, please go to "Advanced BIOS" setting menu. To enter Advanced BIOS setting menu, press "Ctrl+F1" key on the BIOS screen.

### CONTROL KEYS

| <b>&lt;</b> ↑> | Move to previous item                                                           |  |  |
|----------------|---------------------------------------------------------------------------------|--|--|
| <↓>            | Move to next item                                                               |  |  |
| <←>            | Move to the item in the left hand                                               |  |  |
| <→>            | Move to the item in the right hand                                              |  |  |
| <esc></esc>    | Main Menu - Quit and not save changes into CMOS Status Page Setup Menu and      |  |  |
|                | Option Page Setup Menu - Exit current page and return to Main Menu              |  |  |
| <+/PgUp>       | Increase the numeric value or make changes                                      |  |  |
| <-/PgDn>       | Decrease the numeric value or make changes                                      |  |  |
| <f1></f1>      | General help, only for Status Page Setup Menu and Option Page Setup Menu        |  |  |
| <f2></f2>      | Item help                                                                       |  |  |
| <f3></f3>      | Reserved                                                                        |  |  |
| <f4></f4>      | Reserved                                                                        |  |  |
| <f5></f5>      | Restore the previous CMOS value from CMOS, only for Option Page Setup Menu      |  |  |
| <f6></f6>      | Load the default CMOS value from BIOS default table, only for Option Page Setup |  |  |
|                | Menu                                                                            |  |  |
| <f7></f7>      | Load the Setup Defaults                                                         |  |  |
| <f8></f8>      | Dual BIOS/Q-Flash                                                               |  |  |
| <f9></f9>      | Reserved                                                                        |  |  |
| <f10></f10>    | Save all the CMOS changes, only for Main Menu                                   |  |  |

### GETTING HELP

### Main Menu

The on-line description of the highlighted setup function is displayed at the bottom of the screen.

### Status Page Setup Menu / Option Page Setup Menu

Press F1 to pop up a small help window that describes the appropriate keys to use and the possible selections for the highlighted item. To exit the Help Window press <Esc>.

# The Main Menu (For example: BIOS Ver.: F3a)

Once you enter Award BIOS CMOS Setup Utility, the Main Menu (Figure 1) will appear on the screen. The Main Menu allows you to select from eight setup functions and two exit choices. Use arrow keys to select among the items and press <Enter> to accept or enter the sub-menu.

### CMOS Setup Utility-Copyright (C) 1984-2002 Award Software

| Standard CMDS Features     | Select Language         |  |  |
|----------------------------|-------------------------|--|--|
| Advanced BIOS Features     | Iæd Fail-Safe Defaults  |  |  |
| Integrated Peripherals     | Load Optimized Defaults |  |  |
| ▶Power Management Setup    | Set Supervisor Password |  |  |
| ▶ PnP/RCI Configurations   | Set User Password       |  |  |
| PC Health Status           | Save & Exit Setup       |  |  |
| Frequency/Voltage Control. | Exit Without Saving     |  |  |
| Top Performance            |                         |  |  |
| ESC:Quit                   | F3:Change Language      |  |  |
| F8:Dal BIOS /Q-Flash       | F10:Save & Exit Setup   |  |  |
| Time, Date, Hard Disk Type |                         |  |  |

Figure 1: Main Menu

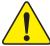

If you can't find the setting you want, please press "Ctrl+F1" to search the advanced option widden.

### Standard CMOS Features

This setup page includes all the items in standard compatible BIOS.

### Advanced BIOS Features

This setup page includes all the items of Award special enhanced features.

### Integrated Peripherals

This setup page includes all onboard peripherals.

### Power Management Setup

This setup page includes all the items of Green function features.

### • PnP/PCI Configurations

This setup page includes all the configurations of PCI & PnP ISA resources.

### PC Health Status

This setup page is the System auto detect Temperature, voltage, fan, speed.

### • Frequency/Voltage Control

This setup page is control CPU's clock and frequency ratio.

### Top Performance

Top Performance Defaults indicates the value of the system parameters which the system would be in best performance configuration.

### • Select Language

This setup page is select multi language.

### Load Fail-Safe Defaults

Fail-Safe Defaults indicates the value of the system parameters which the system would be in safe configuration.

### Load Optimized Defaults

Optimized Defaults indicates the value of the system parameters which the system would be in better performance configuration.

## Set Supervisor password

Change, set, or disable password. It allows you to limit access to the system and Setup, or just to Setup.

## • Set User password

Change, set, or disable password. It allows you to limit access to the system.

# • Save & Exit Setup

Save CMOS value settings to CMOS and exit setup.

# Exit Without Saving

Abandon all CMOS value changes and exit setup.

# **Standard CMOS Features**

CMOS Setup Utility-Copyright (C) 1984-2002 Award Software

#### Standard CMOS Features

| Date (mm:dd:yy)                                                            | Thu, Feb 21 2002    | Item Help                  |  |  |
|----------------------------------------------------------------------------|---------------------|----------------------------|--|--|
| Time (hh:mm:ss)                                                            | 22:31:24            | Menu Level ▶               |  |  |
| IDE Primary Master                                                         | [Press Enter None]  | Change the day, month,     |  |  |
| IDE Primary Slave                                                          | [Press Enter None]  | year                       |  |  |
| IDE Secondary Master                                                       | [Press Enter None]  | <week></week>              |  |  |
| IDE Secondary Slave                                                        | [Press Enter None]  | Sun. to Sat.               |  |  |
| Drive A                                                                    | [1.44M, 3.5"]       | <month></month>            |  |  |
| Drive B                                                                    | [None]              | Jan. to Dec.               |  |  |
| Floppy 3 Mode Support                                                      | [Disabled]          | <day></day>                |  |  |
|                                                                            |                     | 1 to 31(or maximun allowed |  |  |
| Halt On                                                                    | [All, But Keyboard] | in the month.)             |  |  |
| Base Memory                                                                | 640K                | <year></year>              |  |  |
| Extended Memory                                                            | 130048K             | 1999 to 2098               |  |  |
| Total Memory                                                               | 131072K             |                            |  |  |
| ↑↓→←: Move Enter:Select+/-/RU/ED:Value F10:Save ESC:Exit F1:General Help   |                     |                            |  |  |
| F3:Larguage F5:Previous Values F6:Pail-Safe Defaults F7:Optimized Defaults |                     |                            |  |  |

Figure 2: Standard CMOS Features

### **☞**Date

The date format is <week>, <month>, <day>, <year>.

Week The week, from Sun to Sat, determined by the BIOS and is display only

▶ Month The month, Jan. Through Dec.

Day The day, from 1 to 31 (or the maximum allowed in the morth)

>> Year The year, from 1999 through 2098

### **☞**Time

The times format in 4nour> <minute> < second>. The time is calculated base on the 24-hour military-time clock. For example, 1 p.m. is 13:00:00.

### **☞IDE Primary Master, Slave / Secondary Master, Slave**

The category identifies the types of hand disk from drive C to F that has been installed in the computer. There are two types: auto type, and manual type. Manual type is user-definable; Auto type which will automatically detect HID type.

Note that the specifications of your drive must match with the drive table. The hard disk will not work properly if you enter improper information for this category.

If you select User Type, related information will be asked to enter to the following items. Enter the information directly from the keyboard and press <- Three>. Such information should be provided in the documentation from your hard disk vendor or the system manufacturer.

Capacity: The hard disk size. The unit is Mega Bytes.
 → Access Mode: The options are: Auto / Larce / LEA / Normal.

★ Cylinder: The cylinder number of hard disk.

▶ Head The reed / Write head number of hard disk.

▶ Precomp The cyliner number at which the disk driver changes the write current.

>> Landing Zone The cylinder number that the disk driver heads (read/write) are seated when the

disk drive is parked.

▶ SECTORS The sector number of each track define on the hard disk.

If a hard disk has not been installed select NONE and press <Enter>.

### **☞**Drive A / Drive B

The category identifies the types of floppy disk drive A or drive B that has been installed in the computer.

None
No flaggy drive installed
→ 360K, 5.25 ".
5.25 inch FC-type standard drive; 360K byte capacity.
→ 1.2M, 5.25".
5.25 inch AT-type high-density drive; 1.2M byte capacity (3.5 inch when 3 Mode is Enabled).
→ 720K, 3.5 ".
3.5 inch double-sided drive; 720K byte capacity.
→ 1.44M, 3.5 ".
3.5 inch double-sided drive; 1.44M byte capacity.
→ 2.88M, 3.5 ".
3.5 inch double-sided drive; 2.88M byte capacity.

# **☞**Floppy 3 Mode Support (for Japan Area)

▶ Dissibled Normal Floggy Drive. (Default value)
 ▶ Drive A Enabled 3 mode function of Drive A
 ▶ Drive B Enabled 3 mode function of Drive B.
 ▶ Both Drive A & B are 3 mode Floggy Drives.

### **☞**Halt on

The category determines whether the computer will stop if an error is detected during power up.

>> NO Errors The system boot will not stop for any error that may be detected

and you will be prompted.

▶ All Errors Whenever the BIOS detects a non-fatal error the system will be stopped.

▶ All, But Keyboar The system boot will not stop for a keyboard error; it will stop for

all other errors. (Default value)

▶ All, Bt Diskette The systemboot will not stop for a disk error; it will stop for all

other errors.

▶ All, But Disk/Key The system boot will not stop for a keyboard or disk error; it will

stop for all other errors.

### Memory

The category is display-only which is determined by POST (Power On Self Test) of the BIOS.

### **Base Memory**

The POST of the BIOS will determine the amount of base (or conventional) memory installed in the system.

The value of the base memory is typically 512 K for systems with 512 K memory installed on the motherboard, or 640 K for systems with 640 K or more memory installed on the motherboard.

### **Extended Memory**

The BIOS determines how much extended memory is present during the POST.

This is the amount of memory located above 1 MB in the CPU's memory address map.

## **Advanced BIOS Features**

#### OMOS Setup Utility-Copyright (C) 1984-2002 Award Software

#### Advanced BIOS Features

| RAID / SOSI Boot Order**                                                   | [RAID,SCSI] | Item Help    |
|----------------------------------------------------------------------------|-------------|--------------|
| First Boot Device                                                          | [Floggy]    | Menu Level ▶ |
| Second Boot Device                                                         | [HDD-0]     |              |
| Third Boot Device                                                          | [CDROM]     |              |
| Boot Up Flappy Seek                                                        | [Disabled]  |              |
| Password Check                                                             | [Setup]     |              |
| CPU Hyper-Threading                                                        | [Enabled]   |              |
| Init Display First                                                         | [ACP]       |              |
|                                                                            |             |              |
|                                                                            |             |              |
|                                                                            |             |              |
|                                                                            |             |              |
| ↑↓→←: Move Enter:Select +/-/FU/ED:Value F10:Save ESC:Exit F1:General Help  |             |              |
| F3:Larguage F5:Previous Values F6:Pail-Safe Defaults F7:Optimized Defaults |             |              |

Figure 3: Advanced BIOS Features

### ☞ IRAID // SCSII IBook Order\*\*

This feature allows you to select the boot order RAID or SCSI device.

▶ RAID, SCSI Select your boot device priority by RAID.▶ SCSI, RAID Select your boot device priority by SCSI.

### First / Second / Third Boot device

This feature allows you to select the boot device priority.

→ Flogry
 → Elect your boot device priority by Flogry.
 → LS120
 → HDD-0~3
 → Select your boot device priority by HDD-0~3.
 → SCSI
 → Select your boot device priority by SCSI.
 → CDROM
 → Select your boot device priority by CROM.
 → LAN
 → Select your boot device priority by LAN.

▶ USB-CDROM Select your boot device priority by USB-CDROM.

<sup>\*\*</sup> For GA-8PE667 Ultra Only.

 ▶ USB-ZIP
 Select your boot device priority by USB-ZIP.

 ▶ USB-FDD
 Select your boot device priority by USB-FID.

 ▶ USB-HDD
 Select your boot device priority by USB-HD.

 ▶ ZIP
 Select your boot device priority by ZIP.

Disabled Disabled this function.

## **☞**Boot Up Floppy Seek

♠™During ROST, BIOS will determine the floppy disk drive installed is 40 or 80 trads. 360 K type is 40 trads 720 K, 1.2 Mard 1.44 Mare all 80 trads.

▶ Enabled BIOS searches for floppy disk drive to determine it is 40 or 80 tracks. Note

that BIOS can not tell from 720 K, 1.2 M or 1.44 M drive type as they are

all 80trads.

Disabled BIOS will not search for the type of floppy disk drive by track number. Note

that there will not be any warning message if the drive installed is 360 K.

(Default value)

### Password Check

➤ System The system can not boot and can not access to Setup page will be denied

if the correct password is not entered at the prompt.

▶ Setup The system will boot, but access to Setup will be denied if the correct

password is not entered at the prompt. (Default value)

## *∽***CPU Hyper-Threading**

>> Enabled Enables CPU Hyper Threading Feature. Please note that this feature is only

working for operating system with multi processors mode supported.

(Default value)

▶ Disabled Disables CPU Hyper Threading.

## **☞**Init Display First

This feature allows you to select the first initation of the monitor display from which card, when you install an AGP VGA card and a PCI VGA card on board.

>> PCI Set Init Display First to PCI Slot.

▶ AGP Set Init Display First to AGP. (Default value)

# **Integrated Peripherals**

OMOS Setup Utility-Copyright (C) 1984-2002 Award Software
Integrated Peripherals

| On-Chip Primary PCI IDE                                                    | [Frabled]  | Item Help    |  |
|----------------------------------------------------------------------------|------------|--------------|--|
| On-Chip Secondary PCI IDE                                                  | [Enabled]  | Menu Level ▶ |  |
| IDEL Canductor Cable                                                       | [Ato]      |              |  |
| IDE2 Conductor Cable                                                       | [Ato]      |              |  |
| USB Controller                                                             | [Enabled]  |              |  |
| USB Keyboard Support                                                       | [Disabled] |              |  |
| USB Mouse Support                                                          | [Disabled] |              |  |
| AC97 Ardio                                                                 | [Ato]      |              |  |
| Onboard H/W USB 2.0**                                                      | [Frabled]  |              |  |
| Onboard ATA/RAID Device**                                                  | [Enabled]  |              |  |
| RAID Controller Function**                                                 | [ATA]      |              |  |
| Onboard H/W LAN                                                            | [Enabled]  |              |  |
| Onboard LAN Boot ROM                                                       | [Disabled] |              |  |
| Orboxard Serial Port 1                                                     | [3F8/IRQ4] |              |  |
| Orboard Serial Port 2                                                      | [2F8/IRQ3] |              |  |
| UART Mode Select                                                           | [Normal]   |              |  |
| *UR2 Duplex Mode                                                           | Helf       |              |  |
| Orboxard Parallel Port                                                     | [378/IRQ7] |              |  |
| Ranallel Port Mode                                                         | [529]      |              |  |
| XECP Mode Use DMA                                                          | 3          |              |  |
| Game Point Address                                                         | [201.]     |              |  |
| Mdi Rort Address                                                           | [330]      |              |  |
| Midi. Port IRQ                                                             | [10]       |              |  |
| CIR Port Address                                                           | [Disabled] |              |  |
| *CIR Port IRQ                                                              | 11         |              |  |
| Smart Card Interface**                                                     | [Frabled]  |              |  |
| MS/SD Interface**                                                          | [Disabled] |              |  |
| ↑↓→←: Move Enter:Select +/-/FU/ED:Value F10:Save ESC:Exit F1:General Help  |            |              |  |
| F3:Larguage F5:Previous Values F6:Rail-Safe Defaults F7:Optimized Defaults |            |              |  |

Figure 4: Integrated Peripherals

-35- BIOS Setup

<sup>\*\*</sup> For GA-8PE667 Ultra Only.

## **◆On-Chip Primary PCI IDE**

● When enabled, allows you to use the onboard primary PCI IDE. If a hard disk controller card is used, set at Disabled.

▶ Enabled Enable orboard 1st channel IDE port. (Default value)

Disabled Disable orboard 1st charmel IDE port.

## **☞**On-Chip Secondary PCI IDE

● When enabled, allows you to use the onboard secondary PCI IDE. If a hard disk controller card is used, set at Disabled.

>> Enabled Enable orlocard 2nd dnamel IDE port. (Default value)

Disabled Disable orboard 2nd channel IDE port.

#### **☞IDE1 Conductor Cable**

▶ Auto Will be automatically detected by BIOS (Default Value)

▶ ATA66/100 Set IDEI Conductor Cable to ATA66/100 (Please make sure your IDE device and cable

is compatible with ATA66/100)

▶ ATA33 Set IDE1 Conductor Cable to ATA33 (Please make sure your IDE device and cable is

compatible with ATA33)

#### **☞IDE2** Conductor Cable

▶ Auto
Will be automatically detected by BIOS (Default Value)

▶ ATA66/100 Set IDE2 Conductor Cable to ATA66/100 (Please make sure your IDE device and cable

is compatible with ATA66/100)

▶ ATA33 Set IIE2 Conductor Cable to ATA33 (Please make sure your IIE device and cable is

compatible with ATA33).

#### **☞**USB Controller

• Disable this option if you are not using the onboard USB feature.

Disabled Disabled USB Controller.

## **☞**USB Keyboard Support

When a USB keyboard is installed, please set at Enabled.

▶ Enabled USB Keyboard Support.

Disabled USB Keyboard Support. (Default value)

## **<b>☞**USB Mouse Support

Disabled USB Mouse Support. (Default value)

### ◆AC97 Audio

▶ Auto BIOS will automatically detect orboard AC97 Audio. (Default value)

Disabled Disabled AC97 Actio.

### ◆Onboard H/W USB 2.0 \*\*

• Disable this option if you are not using the onboard USB 2.0 feature.

▶ Enabled Enabled USB 2.0 Controller. (Default value)

Disabled Disabled USB 2.0 Controller.

### **◆Onboard ATA/RAID Device\*\***

♠ If you don't set any HDD Device in IDE3 or 4 but enable the function, the normal message 'MBUltra133 BIOS is not installed becasue there are no drives attached' will come out.'

Ignore this message or set the option disable to make the message disappear.

▶ Enable Enabled onboard ATA/RAID function. (Default value)

▶ Disable Disabled this function.

### **☞**RAID Controller Function\*\*

▶ ATA Enabled ATA function. (Default value)

▶ RAID Frabled RAID function.

### **☞**Onboard H/W LAN

▶ Enable Enabled orboard LAN function. (Default value)

Disable or Disable or Disable or

\*\* For GA-8PE667 Ultra Only.

#### **☞**Onboard LAN Boot ROM

Decide whether to invoke the boot ROM of the onboard LAN chip.

▶ Enable Enable onboard LAN boot ROM function.
 ▶ Disable Disable this function. (Default value)

#### Onboard Serial Port 1

▶ Auto BIOS will automatically setup the port 1 address.

▶ 3F8/IRQ4 Enable orboard Serial port 1 and address is 3F8. (Default value)

▶ 2F8/IRQ3 Enable onboard Serial port 1 and address is 2F8.
 ▶ 3F8/IRQ4 Enable onboard Serial port 1 and address is 3F8.
 ▶ 2F8/IRQ3 Enable onboard Serial port 1 and address is 2F8.

Disabled Disable orboard Serial port 1.

#### **◆Onboard Serial Port 2**

▶ Auto BIOS will automatically setup the port 2 address.
 ▶ 3F8/IRO4 Enable orboard Serial port 2 and address is 3F8.

▶ 2F8/IRO3 Enable orboard Serial port 2 and address is 2F8. (Default Value)

→ 3E8/IRQ4 Enable orboard Serial port 2 and address is 3E8.
 → 2E8/IRQ3 Enable orboard Serial port 2 and address is 2E8.

Disabled Disable orboard Serial port 2.

#### **☞**UART Mode Select

● This feature allows you to determine which Infra Red(IR) function of Orboard I/O chip)

▶ ASKIR Using as IR and set to ASKIR Mode.▶ IMA Using as IR and set to IMA Mode.

Mormal Using as standard serial port. (Default Value)

▶ SCR\* Using as smart card Interface.

## **~**UR2 Duplex Mode(When UART Mode Select is set [ASKIR or IrDA or SCR])

This feature allows you to select the IR modes.

▶ Half IR Function Duplex Half. (Default Value)

▶ Fill IR Function Duplex Full.

## \* For GA-8PE667 Pro Only.

## **☞**OnBoard Parallel port

● This feature allows you to select from a given set of parameters if the parallel port uses the onboard I/O controller.

▶ 378/IRO7 Enable On Board IPT port and address is 378. (Default Value)

▶ 278/IRQ5 Enable On Board IPT port and address is 278.
 ▶ 3BC/IRQ7 Enable On Board IPT port and address is 3BC.

#### **☞**Parallel Port Mode

This feature allows you to connect with an advanced print via the port mode it supports.

SPP Using Parallel port as Standard Parallel Port using IRQ7. (Default Value)

▶ EPP Using Parallel port as Erhanced Parallel Port IRQS.

▶ ECP Using Parallel port as Extended Capabilities Port using IRQ7.

▶ ECP+EPP Using Parallel port as ECP & EPP mode.

### **ECP Mode Use DMA(When Parallel Port Mode is set [ECP or ECP+EPP])**

▶ 3 Use DMA 3 for ECP mode. (Default value)

▶1 Use DMA 1 for ECP mode.

#### · Game PortAddress

Disabled Disabled this firation.

▶ 201 Frabled Game Port and Address is 201. (Default Value)

▶ 209 Finabled Came Port and Address is 209.

#### ◆MIdH PortAddress

Disabled Disabled this function.

▶ 300 Enabled Midi Port and Address is 300.

▶ 330 Frabled Midi Port and Address is 330. (Default Value)

#### ◆Midil Porte IRO

▶ 5 Midi Port use IRO 5.

▶ 10 Midi Port use IRQ 10. (Default Value)

### **☞**CIR Port Address

This feature allows you to select CIR port address or disable it.

 ▶ Disabled
 Disabled this function. (Default Value)

 ▶ 310
 Enabled CIR and Address is 310.

 ▶ 320
 Enabled CIR and Address is 320.

### ◆CIR Port IRQ (When Parallel Port Node is set (DCP or DCP+HEPI))

This feature allows you to select CIR IRQ, if CIR is enabled.

▶ 5 CIR use IRQ 5.

▶11 CIR use IRO 11. (Default Value)

### **☞**Smart Card Interface

>> Enabled smatr card Reader interface. (Default value)

Disabled Disable this function.

### **☞**MS/SD Interface\*\*

 ▶ Disabled
 Disabled this function. (Default Value)

 ▶ Secure Digital.
 Set MS/SD Interface to "Secure Digital" .

 ▶ Memorry Stick
 Set MS/SD Interface to "Memorry Stick" .

<sup>\*\*</sup> For GA-8PE667 Ultra Only.

# **Power Management Setup**

OMOS Setup Utility-Copyright (C) 1984-2002 Award Software

### Power Management Setup

| Power Paragainant Secup                                                    |             |              |  |  |
|----------------------------------------------------------------------------|-------------|--------------|--|--|
| ACPI Suspend Type                                                          | [S1(POS)]   | Item Help    |  |  |
| Power LED in S1 State                                                      | [Blirking]  | Menu Level ▶ |  |  |
| Soft-Off by PWR-BI'IN                                                      | [Instat-of] |              |  |  |
| PME Event Wake Up                                                          | [Frabled]   |              |  |  |
| ModemRingOn/WakeOnLAN                                                      | [Frabled]   |              |  |  |
| Resume by Alarm                                                            | [Disabled]  |              |  |  |
| * Date(of Month) Alarm                                                     | Everyday    |              |  |  |
| * Time(hh:mm:ss) Alarm                                                     | 0: 0: 0     |              |  |  |
| Power On By Mouse                                                          | [Disabled]  |              |  |  |
| Power On By Keyboard                                                       | [Disabled]  |              |  |  |
| XKB Power On Password                                                      | Fiter       |              |  |  |
| AC Back Function                                                           | [Salt-of F  |              |  |  |
|                                                                            |             |              |  |  |
|                                                                            |             |              |  |  |
|                                                                            |             |              |  |  |
|                                                                            |             |              |  |  |
|                                                                            |             |              |  |  |
|                                                                            |             |              |  |  |
|                                                                            |             |              |  |  |
|                                                                            |             |              |  |  |
|                                                                            |             |              |  |  |
|                                                                            |             |              |  |  |
|                                                                            |             |              |  |  |
|                                                                            |             |              |  |  |
| ↑↓→←: Move Enter:Select +/-/FU/HD:Value F10:Save ESC:Exit F1:General Help  |             |              |  |  |
| F3:Larguage F5:Previous Values F6:Pail-Safe Defaults F7:Optimized Defaults |             |              |  |  |

Figure 5: Power Management Setup

## **☞**ACPI Suspend Type

▶ S1/POS St ACPI Suspend Type to S1/POS (Power On Suspend). (Default value)

▶ S3/SIR Set ACPI Suspend Type to S3/SIR (Suspend To RAM).

### **☞**Power LED in S1 State

▶ Blirking In standby mode(S1), power IED will blirk. (Default Value)

▶ Dual/Off In standay mode(S1):

a. If use single color LED, power LED will turn of f

b. If use dual color IED, power IED will turn to another color.

### Soft-off by PWR-BTTN

▶ Instart-off Press power button then Power offirstatily. (Default value)

Delay 4 Sec. Press power button 4 sec to Power of f. Etter suspend if button is pressed less

than 4 sec.

### **☞**PME Event Wake up

When set at Enabled, any PCI-PM event awakes the system from a PCI-PM controlled state.

This feature requires an ATX power supply that provides at least 1A on the +5VSB lead.

Disabled PME Event Wake up function.

>> Enabled Enabled PME Event Wake up function. (Default Value)

### **☞** Modem Ring On/ WakeOnLAN (When AC Back Function is set to [Soft-Off])

You can enable wake on IAN feature by the "ModenRingOn/WakeOnIAN" or "FME Event Wake up" when the M/B has "WOL" onboard connector. Only enabled the feature by "FME Event Wake up".

An incoming call via modem awakes the system from its soft-off mode.

When set at Enabled, an input signal comes from the other client/server on the LAN awaks the system from a soft of f state if corrected over LAN.

Disabled Disabled Modern Ring On / Wake On LAN function.

▶ Enabled Finabled Modern Ring On / Wake On LAN function. (Default Value)

### **☞**Resume by Alarm

You can set "Resume by Alarm" item to enabled and key in Data/time to power on system.

Disabled Disable this firstion. (Default Value)

▶ Enabled Enable alarm function to POWER ON system.

IFRIC Alarm Lead To Power On is Frabled.

Date (of Month) Alarm: Everyday, 1~31

Time ( th: mm: ss) Alarm: (0-23): (0-59): (0-59)

### **☞**Power On By Mouse

Disabled Disabled this function. (Default value)

▶ Mouse Click Set mouse double click to power on system.

## Power On By Keyboard

This feature allows you to set the method for powering-on the system.

The option "Password" allows you to set up to 5 alphanumeric characters to power-on the system.

The option "Any Key" allows you to touch the keyboard to power on the system.

The option "Keyboard 98" allows you to use the standard keyboard 98 to power on the system.

▶ Password Enter from 1 to 5 characters to set the Keyboard Power On Password.

Disabled Disabled this function. (Default value)

>> Keyboard 98 If your keyboard have "POWER Key" button, you can press the key to

power on your system.

#### **☞**KB Power ON Password

▶ Firter Input password (from 1 to 5 characters) and press Firter to set the Key

board Power On Password..

#### **☞**AC Back Function

▶ Memory System power on depends on the status before AC lost.

▶ Soft-Off Always in Off state when AC back. (Default value)

→ Full-On Always power on the system when AC back.

# **PnP/PCI Configurations**

## CMDS Setup Utility-Copyright (C) 1984-2002 Award Software

#### PhP/PCI Configurations

| PCII/PCI5 IRQ Assignment                                                   | [Ato] | Item Help    |
|----------------------------------------------------------------------------|-------|--------------|
| PCI2 /PCI6 IRQ Assignment                                                  | [Ato] | Menu Level ▶ |
| PCI3 IRQ Assignment                                                        | [Ato] |              |
| PCI4 IRQ Assignment                                                        | [Ato] |              |
|                                                                            |       |              |
|                                                                            |       |              |
|                                                                            |       |              |
|                                                                            |       |              |
| ↑↓→←: Move Enter:Select +/-/FU/PD:Value F10:Save ESC:Exit F1:General Help  |       |              |
| F3:Larguage F5:Previous Values F6:Rail-Safe Defaults F7:Optimized Defaults |       |              |

Figure 6: PrP/PCI Configurations

## **☞**PCI1/PCI5 IRQ Assignment

▶ Auto Auto assign IRO to PCI 1/ PCI 5. (Default value)

**▶** 3,4,5,7,9.,10,11,12,15 Set 3,4,5,7,9,10,11,12,15 to PCII/ PCI5.

## **☞**PCI2/PCI6 IRQ Assignment

▶ Auto Auto assign IRQ to RCI 2/ RCI 6. (Default value)

**▶** 3,4,5,7,9.,10,11,12,15 Set 3,4,5,7,9,10,11,12,15 to PCI2/ PCI6.

## **☞**PCI3 IRQ Assignment

▶ Auto Auto assign IRQ to RCI 3. (Default value)

**→** 3,4,5,7,9.,10,11,12,15 Set 3,4,5,7,9,10,11,12,15 to PCI3.

## **☞**PCI4 IRQ Assignment

▶ Auto Auto assign IRQ to PCI 4. (Default value)

**▶** 3,4,5,7,9.,10,11,12,15 Set 3,4,5,7,9,10,11,12,15 to PCI4.

## **PC Health Status**

### CMOS Setup Utility-Copyright (C) 1984-2002 Award Software

#### PC Health Status

| Reset Case Open Status                                                    | [Disabled] |              |
|---------------------------------------------------------------------------|------------|--------------|
| Case Opened                                                               | No         |              |
| VCORE                                                                     | 1.746V     | Item Help    |
| VCC18                                                                     | 1.792V     |              |
| +3.3V                                                                     | 3.296V     | Menu Level ▶ |
| + 5V                                                                      | 5.080 V    |              |
| +12V                                                                      | 11.904V    |              |
| Current CPU Temperature                                                   | 39°C       |              |
| Current CPU FAN Speed                                                     | 4821 RPM   |              |
| Current POWER FAN speed                                                   | 0 RPM      |              |
| Current SYSTEM FAN speed                                                  | 0 RPM      |              |
| CPU Warning Temperature                                                   | [Disabled] |              |
| CPU FAN Fail Warning                                                      | [Disabled] |              |
| POWER FAN Fail Warning                                                    | [Disabled] |              |
| SYSTEM FAN Fail Warning                                                   | [Disabled] |              |
| ↑↓→←: Move Enter:Select +/-/RU/ED:Value F10:Save ESC:Exit F1:General Help |            |              |
| EVIamore ES Draving Value ES Estable Defaulte EV Ortimized Defaulte       |            |              |

F3:Larguege F5:Previous Values F6:Fail-Safe Defaults F7:Optimized Defaults

Figure 7: PC Health Status

## **☞**Reset Case Open Status

## **∽**Case Opened

If the case is closed, "Case Opened" will show "No".

If the case have been opened, "Case Opened" will show "Yes".

If you want to reset "Case Opened" value, set "Reset Case Open Status" to

"Enabled" and save CMDS, your computer will restart.

## Current Voltage (V) VCORE /VCC18/ +3.3V/ +5V / +12V

Detect system's voltage status automatically.

## **☞**Current CPU Temperature (°C)

Detect CPU Temp. automatically.

## **☞**Current CPU FAN / POWER / SYSTEM FAN Speed (RPM)

Detect Fan speed status automatically.

## **CPU** Warning Temperature

>> 70°C / 158°F Monitor CPU Temp. at 70°C / 158°F.

▶ 80°C / 176°F Monitor CPU Temp. at 80°C / 176°F.

▶ 90°C / 194°F Monitor CPU Temp. at 90°C / 194°F.

Don't monitor current temperature. (Default value)

## **☞**Fan Fail Warning ( CPU / POWER / SYSTEM)

Disabled Fan Fail Alarm Function Disabled. (Default value)

▶ Enabled Fan Fail Alarm Function Enabled.

## Frequency/Voltage Control

CMOS Setup Utility-Copyright (C) 1984-2002 Award Software

#### Frequency/Voltage Control.

| CFU Clock Ratio                                                                | [ 15X]    | Item Help    |
|--------------------------------------------------------------------------------|-----------|--------------|
| CPU Host Clock Control                                                         | [Disable] | Menu Level ▶ |
| XCPU Host Frequency(MHz)                                                       | 100       |              |
| *Fixed PCI/ACP Frequency                                                       | 33/66     |              |
| Host/DRAM Clock ratio                                                          | [Ato]     |              |
| Memory Frequency(MHz)                                                          | 266       |              |
| PCI/AGP Frequency(MHz)                                                         | 33/66     |              |
| DIMM OverVoltage Control.                                                      | [Normal]  |              |
| AGP OverVoltage Control                                                        | [Normal]  |              |
| CPU Voltage Control                                                            | [Normal]  |              |
| Normal CPU Voore                                                               | 1.75V     |              |
| ↑↓→←: Move Enter:Select +/-/FU/PD:Value F10:Save ESC:Exit F1:General Help      |           |              |
| F3: Larguage F5: Previous Values F6: Rail-Safe Defaults F7: Optimized Defaults |           |              |

Figure 8: Frequency/Voltage Control

\*Those items will be available when "CPU Host Clock Control" is set to Enabled.

### **☞**CPU Clock Ratio

This setup option will automatically assign by CPU detection.

For Willamette CPU: 8X-23X default: 14X For C-Stepping P4: 8X,10X-24X default: 15X For Northwood CPU: 12X-24X default: 16X

The option will display "Tooked" and read only if the CPU ratio is not changeable.

### **☞**CPU Host Clock Control

Note: If system largs up before enter CMOS setup utility, went for 20 sec for times out reboot. When time out occur, system will reset and run at CMU default Host clock at next boot.

Disable OFU Host Clock Control. (Default value)

▶ Enable
Enable CPU Host Clock Control.

### **☞**CPU Host Frequency (MHz)

▶ 100MHz ~ 355MHz Set. CPU Host. Clock from 100MHz to 355MHz.

## Fixed PCI/AGP Frequency

➤ You can choose those mode to adjust PCI/AP frequency. (Select PCI/AP frequency asynchronous with CPU frequency).

#### **☞**Host/DRAM Clock Ratio

for FSB(Front Side Bus) frequency=400Mtz,

20 Memory Frequency = Host clock X 2.0.
 2.66 Memory Frequency = Host clock X 2.66.

▶ Auto Set Memory frequency by DRAM SED data. (Default value)

for FSB(Front Side Bus) frequency=533MHz,

▶ 2.0 Memory Frequency = Host clock X 2.0.

▶ 2.5 Memory Frequency = Host clock X 2.5.

▶ Auto Set Memory frequency by DRAM SPD data. (Default value)

## 

 $\Longrightarrow$  The values depend on CPU Host Frequency(Mhz) .

## **☞** PCI/AGP Frequency(Mhz)

The values depend on Fixed PCI/AGP Frequency item

## **☞**DIMM OverVoltage Control

Normal The default DIM voltage. (Default value)→ +0.1√-+.03√ Set DIM voltage from 2.6√-2.8√.

## **☞**AGP OverVoltage Control

 Normal
 Ato detect AGP voltage. (Default value)

 ▶+0.1V-+.03V
 St AGP voltage from 1.6V-1.8V.

## **☞**CPU OverVoltage Control

Normal Auto detect CPU voltage. (Default value)№ 1.775V-1.850V Set CPU voltage from 1.775V-1.850V.

### ◆Normal CPU Vcore 1.750V

# **Top Performance**

CMOS Setup Utility-Copyright (C) 1984-2002 Award Software

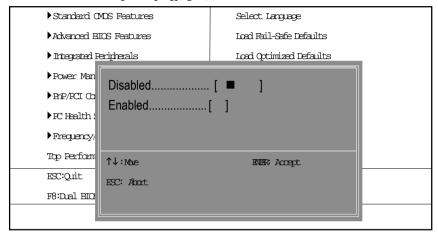

Figure 9: Top Performance

## **Top Performance**

If you wish to maximize the performance of your system, set "Top Performance" as "Enabled".

- Disabled Disable this function. (Default Value)

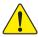

You must check whether your RAM, CPU support over clock when you set "Top Performance" to "Enabled".

## **Select Language**

CMOS Setup Utility-Capyright (C) 1984-2002 Award Software

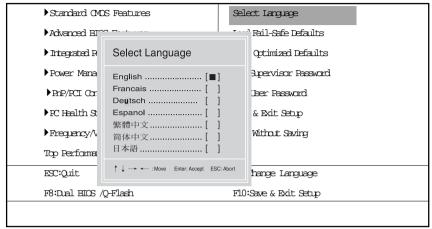

Figure 10: Select Language

## Select Language

Multi Language is supports 7 languages. There are English, Japanese, French, Spanish, Germany, Simplified Chinese, Traditional Chinese.

## Load Fail-Safe Defaults

CMOS Setup Utility-Copyright (C) 1984-2002 Award Software

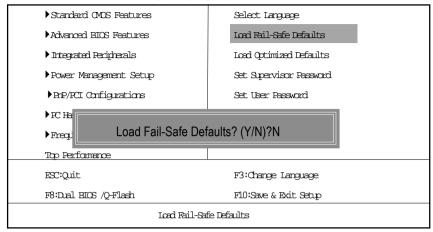

Figure 11: Load Fail-Safe Defaults

### **☞**Load Fail-Safe Defaults

Fail-Safe defaults contain the most appropriate values of the system parameters that allow minimum system performance.

## **Load Optimized Defaults**

OMOS Setup Utility-Copyright (C) 1984-2002 Award Software

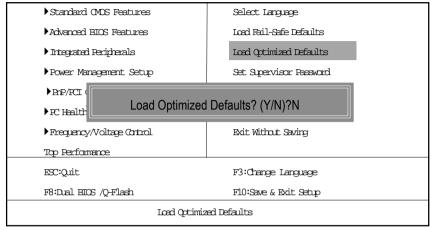

Figure 12: Load Optimized Defaults

## **☞**Load Optimized Defaults

Selecting this field loads the factory defaults for BIOS and Chipset Features which the system automatically detects.

## Set Supervisor/User Password

OMOS Setup Utility-Copyright (C) 1984-2002 Award Software

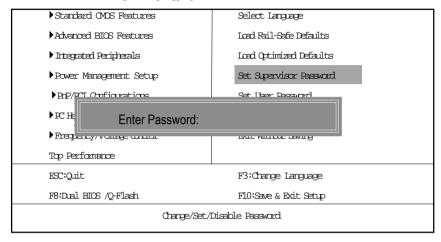

Figure 13: Password Setting

When you select this function, the following message will appear at the center of the screen to assist you in creating a password.

Type the password, up to eight characters, and press <Enter>. You will be asked to confirm the password. Type the password again and press <Enter>. You may also press <Esc> to abort the selection and not enter a password.

To disable password, just press <Enter> when you are prompted to enter password. A message "PASSWORD DISABLED" will appear to confirm the password being disabled. Once the password is disabled, the system will boot and you can enter Setup freely.

The BIOS Setup program allows you to specify two separate passwords: a SUPERVISOR PASS-WORD and a USER PASSWORD. When disabled, anyone may access all BIOS Setup program function. When enabled, the Supervisor password is required for entering the BIOS Setup program and having full configuration fields, the User password is required to access only basic items.

If you select "System" at "Security Option" in Advance BIOS Features Menu, you will be prompted for the password every time the system is rebooted or any time you try to enter Setup Menu.

If you select "Setup" at "Security Option" in Advance BIOS Features Menu, you will be prompted only when you try to enter Setup.

## **Save & Exit Setup**

CMOS Setup Utility-Copyright (C) 1984-2002 Award Software

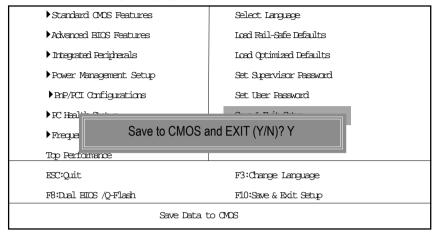

Figure 14: Save & Exit Setup

Type "Y" will guit the Setup Utility and save the user setup value to RTC CMOS.

Type "N" will return to Setup Utility.

# **Exit Without Saving**

CMOS Setup Utility-Copyright (C) 1984-2002 Award Software

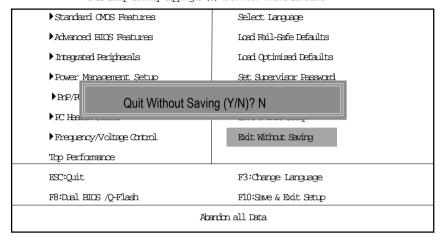

Figure 15: Exit Without Saving

Type "Y" will quit the Setup Utility without saving to RTC CMOS.

Type "N" will return to Setup Utility.

# Chapter 4 Technical Reference

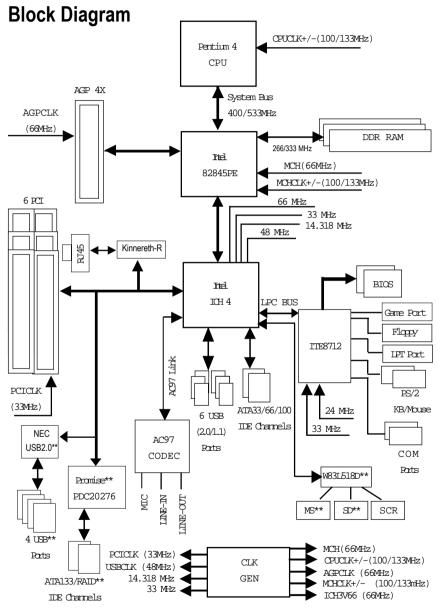

<sup>\*\*</sup> For GA-8PE667 Ultra Only.

# **BIOS Flash Procedure**

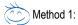

We use GA-7VTX motherboard and Flash841 BIOS flash utility as example.

Please flash the BIOS according to the following procedures if you are now under the DOS mode. Flash BIOS Procedure:

#### STEP 1:

(1) Please make sure your system has installed the extraction utility such as winzip or pkunzip. Firstly you have to install the extraction utility such as winzip or pkunzip for unzip the files. Both of these utilities are available on many shareware download pages like http://www.cnet.com

STEP 2: Make a DOS boot diskette. (See example: Windows 98 O.S.)

Beware: Windows ME/2000 are not allowed to make a DOS boot diskette.

(1) With an available floppy disk in the floppy drive. Please leave the diskette "UN-write protected" type. Double click the "My Computer" icon from Desktop, then click "3.5 diskette (A)" and right click to select "Format (M)"

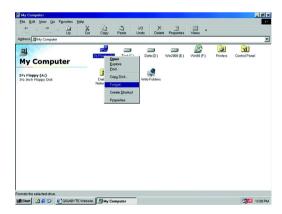

(2) Select the "Quick (erase)" for Format Type, and pick both "Display summary when finished" and "Copy system files", after that press "Start". That will format the floppy and transfer the needed system files to it.

Beware: This procedure will erase all the prior data on that floppy, so please proceed accordingly.

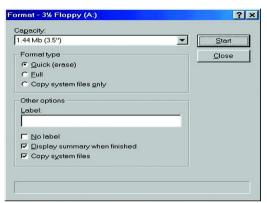

(3) After the floppy has been formatted completely, please press "Close".

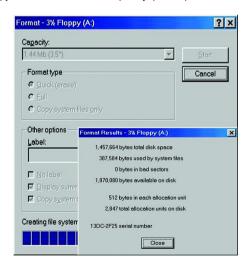

### STEP 3: Download BIOS and BIOS utility program.

(1) Please go to Gigabyte website http://www.gigabyte.com.tw/index.html, and click "Support".

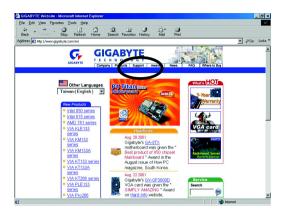

(2) From Support zone, click the "Motherboards BIOS & Drivers".

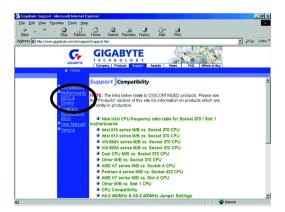

(3) We use GA-7VTX motherboard as example. Please select GA-7VTX by Model or Chipset optional menu to obtain BIOS flash files.

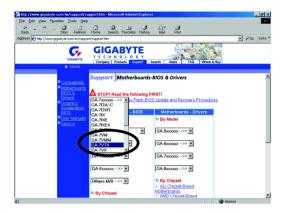

(4) Select an appropriate BIOS version (For example: F4), and click to download the file. It will pop up a file download screen, then select the "Open this file from its current location" and press "OK".

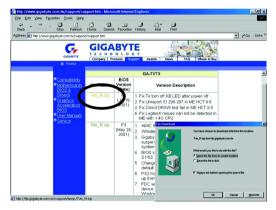

(5) At this time the screen shows the following picture, please click "Extract" button to unzip the files.

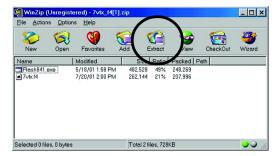

(6) Please extract the download files into the clean bootable floppy disk A mentioned in STEP 2, and press "Extract".

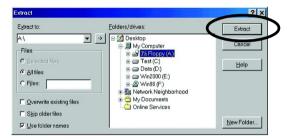

STEP 4: Make sure the system will boot from the floppy disk.

(1) Insert the floppy disk (contains bootable program and unzip file) into the floppy drive A. Then, restart the system. The system will boot from the floppy disk. Please press <DEL> key to enter BIOS setup main menu when system is boot up.

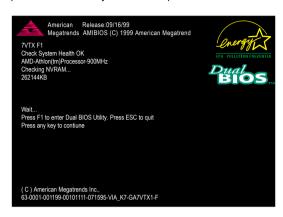

(2) Once you enter the BIOS setup utility, the main menu will appear on the screen. Use the arrows to highlight the item "BIOS FEATURES SETUP".

| AMIBIOS SIMPLE SETUP UTILITY - VERSION 1.24b                         |                               |  |
|----------------------------------------------------------------------|-------------------------------|--|
| (C) 1999 American Megatrends, Inc. All Rights Reserved               |                               |  |
| STANDARD CMOS SETUP                                                  | INTEGRATED PERIPHERALS        |  |
| BIOS FEATURES SETUP                                                  | HARDWARE MONITOR & MISC SETUP |  |
| CHIPSET FEATURES SETUP                                               | SUPERVISOR PASSWORD           |  |
| POWER MANAGEMENT SETUP                                               | USER PASSWORD                 |  |
| PNP / PCI CONFIGURATION                                              | IDE HDD AUTO DETECTION        |  |
| LOAD BIOS DEFAULTS                                                   | SAVE & EXIT SEIUP             |  |
| LOAD SETUP DEFAULTS EXIT WITHOUT SAVING                              |                               |  |
| FSC: Quit ↑↓←→ : Select Item (Shift)F2 : Change Color F5: Old Values |                               |  |
| F6: Load BIOS Defaults F7: Load Setup Defaults F10:Save & Exit       |                               |  |
|                                                                      |                               |  |
| Time, Date , Hand Disk Type                                          |                               |  |

(3) Press "Enter" to enter "BIOS FEATURES SETUP" menu. Use the arrows to highlight the item "1st Boot Device", and then use the "Page Up" or "Page Down" keys to select "Floppy".

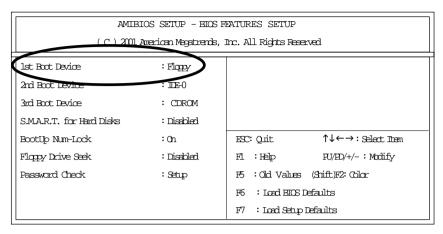

(4) Press "ESC" to go back to previous screen. Use the arrows to highlight the item "SAVE & EXIT SETUP" then press "Enter". System will ask "SAVE to CMOS and EXIT (Y/N)?" Press "Y" and "Enter" keys to confirm. Now the system will reboot automatically, the new BIOS setting will be taken effect next boot-up.

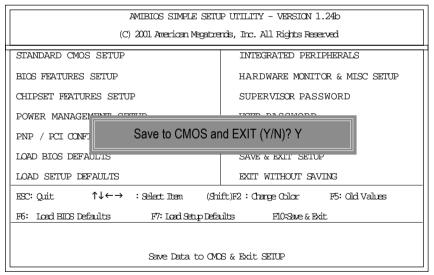

STEP 5: BIOS flashing.

(1) After the system boot from floppy disk, type "A:\> dir/w" and press "Enter" to check the entire files in floppy A. Then type the "BIOS flash utility" and "BIOS file" after A:\>. In this case you have to type "A:\> Flash841 7VTX.F4" and then press "Enter".

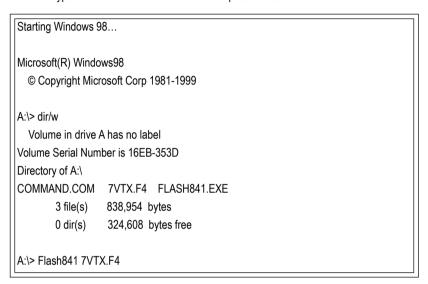

(2) Now screen appears the following Flash Utility main menu. Press "Enter", the highlighted item will locate on the model name of the right-upper screen. Right after that, press "Enter" to start BIOS Flash Utility.

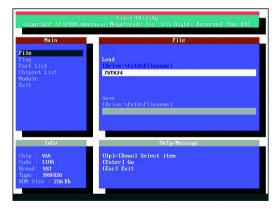

(3) It will pop up a screen and asks "Are you sure to flash the BIOS?" Press [Enter] to continue the procedure, or press [ESC] to quit.

Beware: Please do not turn off the system while you are upgrading BIOS. It will render your BIOS corrupted and system totally inoperative.

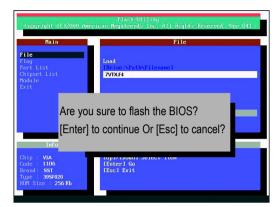

(4) The BIOS flash completed. Please press [ESC] to exit Flash Utility.

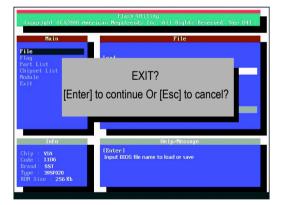

- STEP 6: Load BIOS defaults.
  - Normally the system redetects all devices after BIOS has been upgraded. Therefore, we highly recommend reloading the BIOS defaults after BIOS has been upgraded. This important step resets everything after the flash.
- (1) Take out the floppy diskette from floppy drive, and then restart the system. The boot up screen will indicate your motherboard model and current BIOS version.

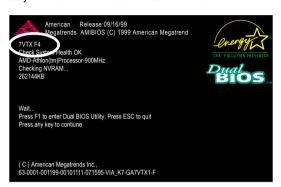

(2) Don't forget to press <DEL> key to enter BIOS setup again when system is boot up. Use the arrows to highlight the item "LOAD SETUP DEFAULTS" then press "Enter". System will ask "Load Setup Defaults (Y/N)?" Press "Y" and "Enter" keys to confirm.

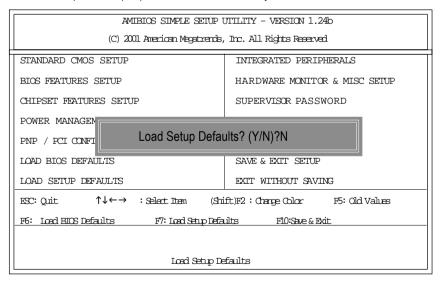

(3) Use the arrows to highlight the item "SAVE & EXIT SETUP" and press "Enter". System will ask "SAVE to CMOS and EXIT (Y/N)?" Press "Y" and "Enter" keys to confirm. Now the system will reboot automatically, the new BIOS setting will be taken effect next boot-up.

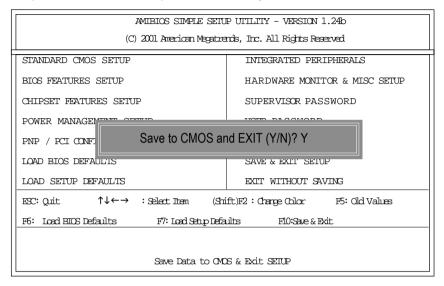

(4) Congratulate you have accomplished the BIOS flash procedure.

#### Method 2:

#### Dual BIOS / Q-Flash Introduction

# A. What is Dual BIOS Technology?

Dual BIOS means that there are two system BIOS (ROM) on the motherboard, one is the Main BIOS and the other is Backup BIOS. Under the normal circumstances, the system works on the Main BIOS. If the Main BIOS is corrupted or damaged, the Backup BIOS can take over while the system is powered on. This means that your PC will still be able to run stably as if nothing has happened in your BIOS.

# B. How to use Dual BIOS and Q-Flash Utility?

a. After power on the computer, pressing <Del> immediately during POST (Power On Self Test) it will allow you to enter Award BIOS CMOS SETUP, then press <F8> to enter Flash utility.

CMOS Setup Utility-Capyright (C) 1984-2002 Award Software

| Standard CMDS Features           | Select Language                            |  |
|----------------------------------|--------------------------------------------|--|
| Advanced BIOS Features           | Loed Rail-Safe Defaults                    |  |
| Integrated Peripherals           | Loed Optimized Defaults                    |  |
| Power Management Setup           | Set Supervisor Password                    |  |
| PnP/RCI Configurations           | Set User Password                          |  |
| PC Health Status                 | Save & Exit Setup                          |  |
| Frequency/\                      |                                            |  |
| Top Performa Enter Dual BIOS / C | Q-Flash Utility (Y/N)? Y                   |  |
| ESC:Quit                         | ESC:Quit F3:Change Language                |  |
| F8:Dal BIOS /Q-Flash             | F8:Dal BIOS /Q-Flash F10:Save & Exit Setup |  |
|                                  |                                            |  |
|                                  |                                            |  |

## b. Dual BIOS / Q-Flash Utility

| Dual BIOS / Q-Flash Utility V845.4MF3    |                        |  |
|------------------------------------------|------------------------|--|
| (C) 2001, GIGA-BYTE Technology Co., LTD. |                        |  |
|                                          |                        |  |
| Wide Range Protection                    | :Disabled              |  |
| Halt On BIOS Defects                     | :Disabled              |  |
| Auto Recovery                            | :Enabled               |  |
| Boot From                                | :Main BIOS             |  |
| BIOS Recovery                            | :Main to Backup        |  |
|                                          |                        |  |
| F3: Load Default                         | F5:Start BIOS Recovery |  |
| F7: Save And Restart                     | F9:Exit Without Saving |  |
| F8: Update BIOS from disk                | F10:Recovery from Disk |  |
|                                          |                        |  |
| Use <space> key to toggle setup</space>  |                        |  |
|                                          |                        |  |
|                                          |                        |  |

#### c. Dual BIOS Item explanation:

# Wide Range Protection: Disabled(Default), Enabled

#### Status 1:

If any failure (ex. Update ESCD failure, checksum error or reset...) occurs in the Main BIOS , just before the Operating System is loaded and after the power is on, and that the Wide Range Protection is set to "Enable", the PC will boot from Backup BIOS automatically.

#### Status 2:

If the ROM BIOS on peripherals cards(ex. SCSI Cards, LAN Cards,...) emits signals to request restart of the system after the user make any alteration on it, the boot up BIOS will not be changed to the Backup BIOS.

# Halt On BIOS Defects: Disabled(Default), Enabled

If the BIOS occurs a checksum error or the Main BIOS occurs a WIDE RANGE PROTECTION error and Halt On BIOS Defects set to Enable, the PC will show messages on the boot screen, and the system will pause and wait for the user's instruction.

If Auto Recovery : Disabled, it will show <or the other key to continue.>

If Auto Recovery : Enabled, it will show <or the other key to Auto Recover.>

## Auto Recovery: Enabled(Default), Disabled

When one of the Main BIOS or Backup BIOS occurs checksum failure, the working BIOS will automatically recover the BIOS of checksum failure.

(In the Power Management Setup of the BIOS Setting, if ACPI Suspend Type is set to Suspend to RAM, the Auto Recovery will be set to Enable automatically.)

(If you want to enter the BIOS setting, please press "Del" key when the boot screen appears.)

## Boot From : Main BIOS(Default), Backup BIOS

Status 1:

The user can set to boot from main BIOS or Backup BIOS.

#### Status 2:

If one of the main BIOS or the Backup BIOS fails, this item "Boot From: Main BIOS(Default)" will become gray and will not be changed by user.

#### **BIOS Recovery: Main to Backup**

Auto recovery message:

# **BIOS Recovery: Main to Backup**

The means that the Main BIOS works normally and could automatically recover the Backup BIOS.

# **BIOS Recovery: Backup to Main**

The means that the Backup BIOS works normally and could automatically recover the Main BIOS.

(This auto recovery utility is set by system automatically and can't be changed by user.)

# C. What is Q-Flash Utility?

Q-Flash utility is a pre-O.S. BIOS flash utility enables users to update its BIOS within BIOS mode, no more fooling around any OS.

#### D. How to use Q-Flash Flash?

| F3: Load Default                     | F5: Start BIOS Recovery                     |
|--------------------------------------|---------------------------------------------|
| Load current BIOS default value.     | Press F5 to recovery new BIOS version.      |
|                                      |                                             |
| F7: Save and Restart                 | F9: Exit Without Saving                     |
| Save revised setting and restart the | Exit without changing.                      |
| computer.                            |                                             |
| F8: Update BIOS from Disk            | F10: Recovery from Disk                     |
| Update boot-up BIOS.                 | Update another BIOS (different from boot-up |
|                                      | BIOS)                                       |
|                                      |                                             |

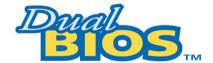

# DualBIOS<sup>TM</sup> Technology FAQ

GIGABYTE Technology is pleased to introduce DualBIOS technology, a hot spare for your system BIOS. This newest "Value-added" feature, in a long series of innovations from GIGABYTE, is available on GA-6OXET Series motherboard. Future GIGABYTE motherboards will also incorporate this innovation.

#### What's DualBIOS™?

On GIGABYTE motherboards w6ith DualBIOS there are physically two BIOS chips. For simplicity we'll call one your "Main BIOS" and the other we'll call your "Backup" BIOS (your "hot spare"). If your Main BIOS fails, the Backup BIOS almost automatically takes over on your next system boot. Almost automatically and with virtually zero down time! Whether the problem is a failure in flashing your BIOS or a virus or a catastrophic failure of the Main BIOS chip, the result is the same - the Backup BIOS backs you up, almost automatically.

# I. Q: What is DualBIOS™ technology?

#### Answer:

DualBIOS technology is a patented technology from Giga-Byte Technology. The concept of this technology is based on the redundancy and fault tolerance theory. DualBIOS™ technology simply means there are two system BIOSes (ROM) integrated onto the motherboard. One is a main BIOS, and the other is a backup BIOS. The mainboard will operate normally with the main BIOS, however, if the main BIOS is corrupt or damaged for various reasons, the backup BIOS will be automatically used when the system powered-On. Your PC will operate as before the main BIOS was damaged, and is completely transparent to the user.

# II. Q: Why does anyone need a motherboard with DualBIOS™ technology? Answer:

In today's systems there are more and more BIOS failures. The most common reasons are virus attacks, BIOS upgrade failures, and/or deterioration of the BIOS (ROM) chip itself.

- New computer viruses are being found that attack and destroy the system BIOS. They
  may corrupt your BIOS code, causing your PC to be unstable or even not boot normally.
- BIOS data will be corrupted if a power loss/surge occurs, or if a user resets the system, or if the power button is pressed during the process of performing a system BIOS upgrade.
- If a user mistakenly updates their mainboard with the incorrect BIOS file, then the system may not be able to boot correctly. This may cause the PC system hang in operation or during boot.
- 4. A flash ROM's life cycle is limited according to electronic characteristics. The modern PC utilizes the Plug and Play BIOS, and is updated regularly. If a user changes peripherals often, there is a slight chance of damage to the flash ROM. With Giga-Byte Technology's patented DualBIOS™ technology you can reduce the possibility of hangs during system boot up, and/or loss BIOS data due to above reasons. This new technology will eliminate valuable system down time and costly repair bills cause by BIOS failures.

# III. Q: How does DualBIOS™ technology work?

#### Answer:

- DualBIOS<sup>™</sup> technology provides a wide range of protection during the boot up procedure. It protects your BIOS during system POST, ESCD update, and even all the way to PNP detection/assignment.
- 2. DualBIOS™ provides automatic recovery for the BIOS. When the first BIOS used during boot up does not complete or if a BIOS checksum error occurs, boot-up is still possible. In the DualBIOS™ utility, the "Auto Recovery" option will guarantee that if either the main BIOS or backup BIOS is corrupted, the DualBIOS™ technology will use the good BIOS and correct the wrong BIOS automatically.
- DualBIOS™ provides manual recovery for the BIOS. DualBIOS™ technology contains a built-in flash utility, which can flash your system BIOS from backup to main and/or visa versa. There is no need for an OS-dependent flash utility program.
- 4. DualBIOS™ contains a one-way flash utility. The built-in one-way flash utility will ensure that the corrupt BIOS is not mistaken as the good BIOS during recovery and that the correct BIOS (main vs. backup) will be flashed. This will prevent the good BIOS from being flashed.

# IV. Q: Who Needs DualBIOS™ technology?

#### Answer:

 Every user should have DualBIOS<sup>™</sup> technology due to the advancement of computer viruses.

Everyday, there are new BIOS-type viruses discovered that will destroy your system BIOS. Most commercial products on the market do not have solutions to guard against this type of virus intrusion. The DualBIOS™ technology will provide a state-of-the-art solution to protect your PC:

Case I.) Vicious computer viruses may wipe out your entire system BIOS. With a conventional single system BIOS PC, the PC will not be functional until it is sent for repairs.

Case II.) If the "Auto Recovery" option is enabled in the DualBIOS™ utility, and if a virus corrupts your system BIOS, the backup BIOS will automatically reboot the system and correct the main BIOS.

Case III.) A user may override booting from the main system BIOS. The DualBIOS™

- utility may be entered to manually change the boot sequence to boot from the backup BIOS.
- 2. During or after a BIOS upgrade, if DualBIOS™ detects that the main BIOS is corrupt, the backup BIOS will take over the boot-up process automatically. Moreover, it will verify the main and backup BIOS checksums when booting-up. DualBIOS™ technology examines the checksum of the main and backup BIOS while the system is powered on to guarantee your BIOS operates properly.
- 3. Power Users will have the advantage of having two BIOS versions on their mainboard. The benefit is being able to select either version BIOS to suit the performance system needs.
- 4. Flexibility for high-end desktop PCs and workstation/servers. In the DualBIOS™ utility, the option can be set, "Halt On When BIOS Defects," to be enabled to halt your system with awarning message that the main BIOS has been corrupted. Most workstation/servers require constant operation to guarantee services have not been interrupted. In this situation, the "Halt On When BIOS Defects" message may be disabled to avoid system pauses during normal booting. Another advantage you gain from Giga-Byte's DualBIOS™ technology is the ability to upgrade from dual 2 Mbit BIOS to dual 4 Mbit BIOS in the future if extra BIOS storage is need.

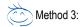

If you don't have DOS boot disk, we recommend that you used Gigabyte @BIOS™ program to flash BIOS.

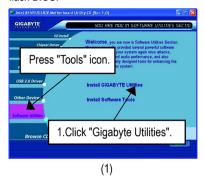

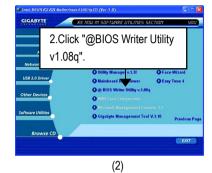

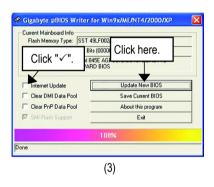

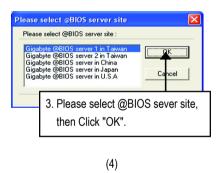

Methods and steps:

- I. Update BIOS through Internet
  - a. Click "Internet Update" icon
  - b. Click "Update New BIOS" icon
  - c. Select @BIOS™ sever
  - d. Select the exact model name on your motherboard
  - e. System will automatically download and update the BIOS.

#### II. Update BIOS NOT through Internet:

- a. Do not click "Internet Update" icon
- b. Click "Update New BIOS"
- c. Please select "All Files" in dialog box while opening the old file.
- d. Please search for BIOS unzip file, downloading from internet or any other methods (such as: 8PE667 Ultra.F1).
- e. Complete update process following the instruction.

#### III. Save BIOS

In the very beginning, there is "Save Current BIOS" icon shown in dialog box. It means to save the current BIOS version.

#### IV. Check out supported motherboard and Flash ROM:

In the very beginning, there is "About this program" icon shown in dialog box. It can help you check out which kind of motherboard and which brand of Flash ROM are supported.

#### Note:

- a. In method I, if it shows two or more motherboard's model names to be selected, please make sure your motherboard's model name again. Selecting wrong model name will cause the system unbooted.
- b. In method II, be sure that motherboard's model name in BIOS unzip file are the same as your motherboard's. Otherwise, your system won't boot.
- c. In method I, if the BIOS file you need cannot be found in @BIOS™ server, please go onto Gigabyte's web site for downloading and updating it according to method II.
- d. Please note that any interruption during updating will cause system unbooted

# @ BIOS Introduction

# Gigabyte announces @ BIOS Windows BIOS live update utility

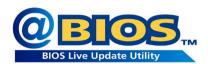

Have you ever updated BIOS by yourself? Or like many other people, you just know what BIOS is, but always hesitate to update it? Because you think updating newest BIOS is unnecessary and actually you don't know how to update it.

Maybe not like others, you are very experienced in BIOS updating and spend quite a lot of time to do it. But of course you don't like to do it too much. First, download different BIOS from website and then switch the operating system to DOS mode. Secondly, use different flash utility to update BIOS. The above process is not a interesting job. Besides, always be carefully to store the BIOS source code correctly in your disks as if you update the wrong BIOS, it will be a nightmare.

Certainly, you wonder why motherboard vendors could not just do something right to save your time and effort and save you from the lousy BIOS updating work? Here it comes! Now Gigabyte announces @BIOS—the first Windows BIOS live update utility. This is a smart BIOS update software. It could help you to download the BIOS from internetand update it. Not like the other BIOS update software, it's a Windows utility. With the help of "@BIOS', BIOS updating is no more than a click.

Besides, no matter which mainboard you are using, if it's a Gigabyte's product\*, @BIOS help you to maintain the BIOS. This utility could detect your correct mainboard model and help you to choose the BIOS accordingly. It then downloads the BIOS from the nearest Gigabyte ftp site automatically. There are several different choices; you could use "Internet Update" to download and update your BIOS directly. Or you may want to keep a backup for your current BIOS, just choose "Save Current BIOS" to save it first. You make a wise choice to use Gigabyte, and @BIOS update your BIOS smartly. You are now worry free from updating wrong BIOS, and capable to maintain and manage your BIOS easily. Again, Gigabyte's innovative product erects a milestone in mainboard industries.

For such a wonderful software, how much it costs? Impossible! It's free! Now, if you buy a Gigabyte's motherboard, you could find this amazing software in the attached driver CD. But please remember, connected to internet at first, then you could have a internet BIOS update from your Gigabyte @BIOS.

# Easy Tune<sup>TM</sup> 4 Introduction

# Gigabyte announces EasyTune™ 4 Windows based Overclocking utility

EasyTune 4 carries on the heritage so as to pave the way for future generations.

Overclock" might be one of the most common issues in computer field. But have many users ever

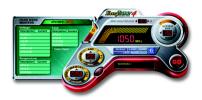

tried it? The answer is probably "no". Because "Overclock" is thought to be very difficult and includes a lot of technical know-how, sometimes "Overclock" is even considered as special skills found only in some enthusiasts. But as to the experts in "Overclock", what's the truth? They may spend quite a lot of time and money to study, try and use many different hardware or BIOS tools to do "Overclock". And even with these technologies, they still learn that it's quite a risk because the safety

and stability of an "Overclock" system is unknown. Now everything is different because of a Windows based overclocking utility "EasyTune 4" -- announced by Gigabyte. This windows based utility has totally changed the gaming rule of "Overclock". This is the first windows based overclocking utility is suitable for both normal and power users. Users can choose either "Easy Mode" or "Advanced Mode" for overclocking at their convenience. For users who choose "Easy Mode", they just need to click "Auto Optimize" to have autoed and immediate CPU overclocking. This software will then overdrive CPU speed automatically with the result being shown in the control panel. If users prefer "Overclock" by them, there is also another choice. Click "Advanced Mode" to enjoy "sport drive" class Overclocking user interface. "Advanced Mode", allows users to change the system bus /AGP / Memory working frequency in small increments to get ultimate system performance. It operates in coordination with Gigabyte motherboards. Besides, it is different from other traditional overclocking methods. EasyTune 4 doesn't require users to change neither BIOS nor hardware switch/ iumper setting; on the other hand, they can do "Overclock" at easy step. Therefore, this is a safer way for "Overclock" as nothing is changed on software or hardware. If user runs EasyTune 4 over system's limitation, the biggest lost is only to restart the computer again and the side effect is then well controlled. Moreover, if one well-performed system speed has been tested in EasyTune 4, user can "Save" this setting and "Load" it in next time. Obviously, Gigabyte EasyTune 4 has already turned the "Overclock" technology toward to a newer generation. This wonderful software is now free bundled in Gigabyte motherboard attached in driver CD. Users may make a test drive of "EasyTune 4" to find out more amazing features by themselves.

\*Some Gigabyte products are not fully supported by EasyTune 4. Please find the products supported list in the web site.

\*Any "Overclocking action" is at user's risk, Gigabyte Technology will not be responsible for any damage or instability to your processor, motherboard, or any other components.

# 2-/4-/6-Channel Audio Function Introuction

The installation of windows 98SE/2K/ME/XP is very simple. Please follow next step to install the function!

# Stereo Speakers Connection and Settings:

We recommend that you use the speaker with amplifier to acquire the best sound of fect if the steeps output is applied.

#### SIEP 1:

Correct the stereo speakers or earphone to "Line Out".

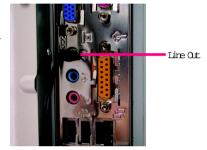

#### SIEP 2:

After installation of the adio driver, you'll find an icon on the taskbar's status area. Click the addio icon "Sound Ef fect" from the windows tray at the bottom of the screen.

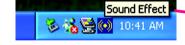

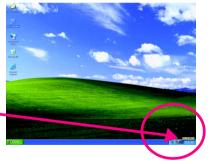

#### SIEP 3:

Select "Speaker Configuration", and choose the "2 channels for stereo speakers at p.t.".

 2 channels mode for stereo speakers output

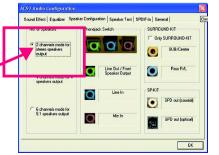

# 4 Channel Analog Audio Output Mode

#### STEP 1:

Connect the front channels to "Line Out", the rear channels to "Line In".

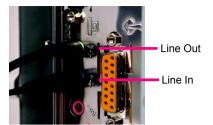

#### SIEP 2:

After installation of the adio driver, you'll find an icon on the taskbar's status area. Click the adio icon "Sound Effect" from the windows tray at the bottom of the screen.

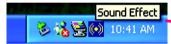

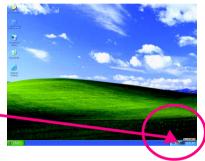

#### SIEP 3:

Select "Speaker Configuration", and choose the "4 dramels for 4 speakers out put".

Disable "Only SURROUND-KIT", and press "OK".

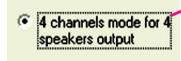

When the "Environment settings" is "None", the sound would be performed as stereo mode (2 channels output). Please select the other settings for 4 channels output.

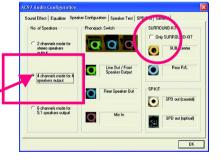

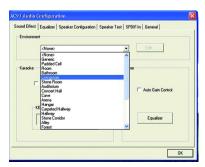

# Basic 6 Channel Analog Audio Output Mode

Use the back audio panel to correct the audio output without any additional module.

#### SIEP 1:

Cornect the front channels to "Line Out", the near channels to "Line In", and the Center/Subwoofer channels to "MIC In "

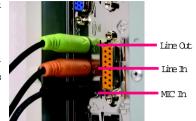

#### SIEP 2:

After installation of the audio obiver, you'll find an icon on the taskbar's status area. Click the audio icon "Sound Effect." from the windows tray at the bottom of the screen.

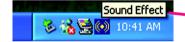

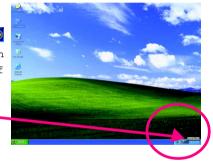

#### SIEP 3:

Select "Speaker Configuration", and choose the "6 charmels for 5.1 speakers out put".

Disable "Only SURROUND-KIT" and pess "OK"

 6 channels mode for 5.1 speakers output

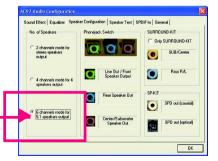

# Advanced 6 Channel Analog Audio Output Mode (using Audio Combo Kit, Optional Device):

(Audio Combo Kit provides SPDIF output port : optical & coaxis and SURROUND-KIT : Rear R/L & CBN /

Subwoofer)

SURROUND-KIT access analog output to rear

dramels and Center/Subvoofer dramels. It is the best solution if you need 6 dramel output, Line In and MIC at the same time. "SURFOUND-KIT" is included in the GICABVIE unique "Audio Combo Kit" as picture.

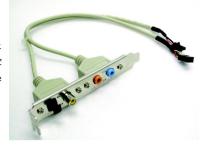

SIEP1:

Insert the "Audio Conbo Kit" in the back of the case, and fix it with the screw.

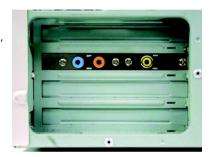

SIEP 2:

Connect the "SURROUND-KIT" to SUR\_CEN on the M/R

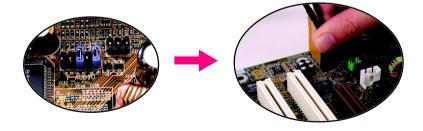

#### SIEP 3:

Correct the front channels to back audio panel's

"Line Out", the rear channels to SURROUND-KIT'S REAR R/L, and the Center/Subwoofer channels to SURROUND-KIT'S SUB CENTER.

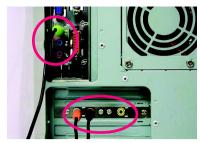

#### STEP 4:

Click the audio icon "Sound Effect" from the windows tray at the bottom of the screen.

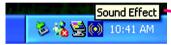

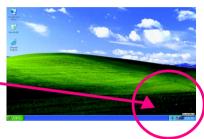

#### SIEP 5:

Select "Speaker Configuration", and choose the "6 chamels for 5.1 speakers out put".

Enable "Only SURROUND-KIT" and press "OK".

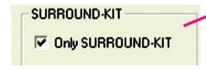

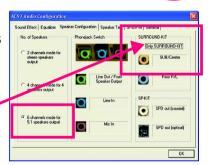

# Basic & Advanced 6 Channel Analog Audio Output ModeNotes:

When the "Environment settings" is "None", the sound would be performed as stereo mode(2 channels output). Please select the other settings for 6 channels output.

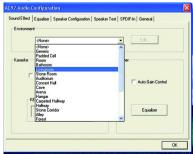

# **SPDIF Output Device (Optional Device)**

A "SPDIF output" device is available on the motherboard. Cable with rear bracket is provided and could link to the "SPDIF output" connector (As picture.) For the further linkage to decoder, rear bracket provides coaxial cable and Fiber connecting port.

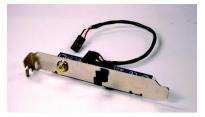

1 Correct the SPDIF output device to the rear bracket of PC, and fix it with screw.

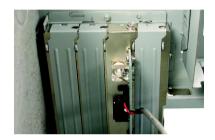

2. Correct. SEDIF wire to the motherboard.

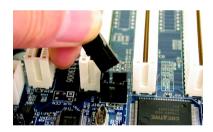

3 Carrect co-exial or optical output to the SEDIF decoder.

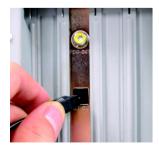

|  | _ |
|--|---|
|  |   |
|  |   |
|  |   |
|  |   |
|  |   |
|  |   |
|  |   |
|  |   |
|  | _ |
|  |   |
|  |   |
|  | _ |
|  |   |
|  |   |
|  |   |
|  |   |
|  |   |
|  |   |
|  |   |
|  |   |
|  |   |
|  |   |
|  |   |
|  |   |
|  |   |
|  |   |
|  |   |

|  | <br> |
|--|------|
|  |      |
|  |      |
|  |      |
|  |      |

# Chapter 5 Appendix

# Picture below are shown in Windows XP (CD driver ver 1.0)

Insert the driver CD-title that came with your motherboard into your CD-ROM drive, the driver CD-title will auto start and show the installation guide. If not, please double click the CD-ROM device icon in "My computer", and execute the setup.exe.

# Appendix A: Chipset Driver Installation

# A-1: Intel Chipset Software Installation Utility

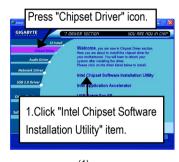

(1)

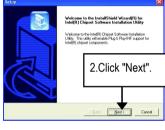

(2)

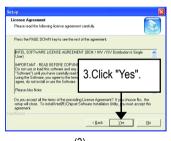

(3)

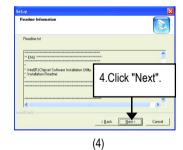

(5)

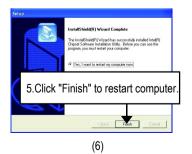

# A-2: Intel Application Accelerator Installation

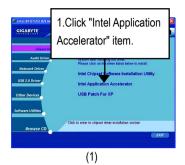

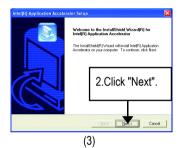

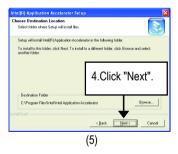

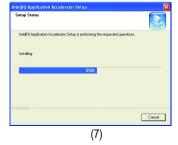

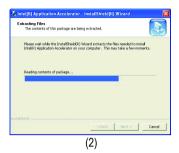

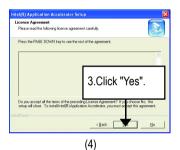

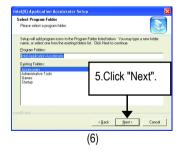

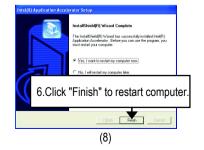

#### A-3.USB Patch Driver For XP:

Enable S3 for USB Device Setup is preparing the InstallShield(R) Wizard which will guide you through the setup process.

# Appendix B: RealTek AC'97 Audio Driver Installation

Insert the driver CD-title that came with your motherboard into your CD-ROM drive, the driver CD-title will auto start and show the installation guide. If not, please double click the CD-ROM device icon in "My computer", and execute the setup.exe.

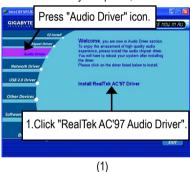

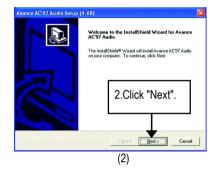

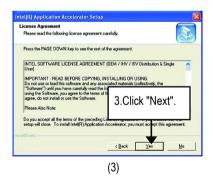

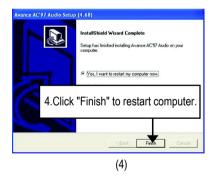

# **Appendix C: Intel Network Driver Installation**

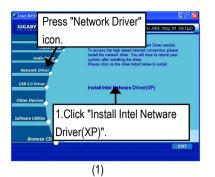

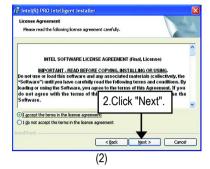

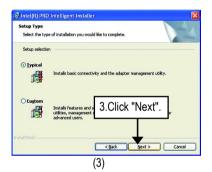

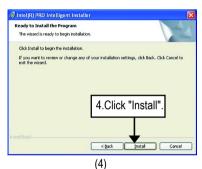

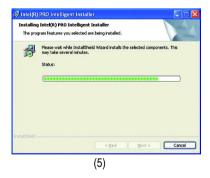

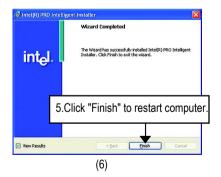

# Appendix D: USB 2.0 Driver Installation

#### D-1: MS USB 2.0 Driver Patch For XP

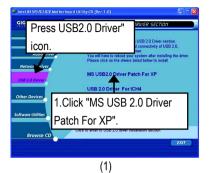

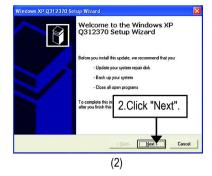

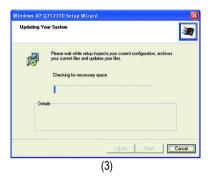

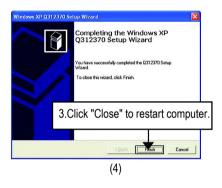

#### D-2: USB 2.0 Driver For ICH4

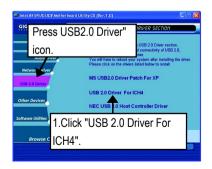

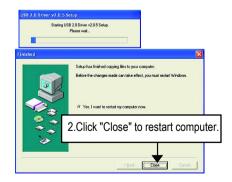

# D-3: NEC USB 2.0 Host Controller Driver(\*\*)

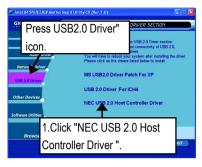

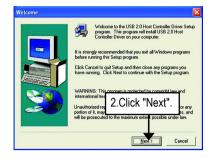

(1)

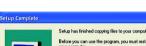

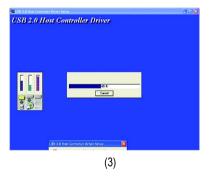

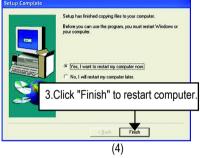

(2)

\*\* For GA-8PE667 Ultra Only.

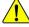

If there is any problem occurred during USB2.0 device installing, using or upgrading. Please visit Microsoft or GIGABYTE website for downloading the latest drivers.

# Appendix E: Other Device Installation (\*\*)

# E-1: Promise RAID Driver Installation (BIOS Default Value :ATA, If you want to use RAID function, please change "Integrated Peripherals-RAID Controller Function " to "RAID") (\*\*)

➤ For your reference, you can use the following steps to complete the Promise RAID Driver Installation.

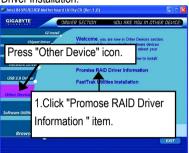

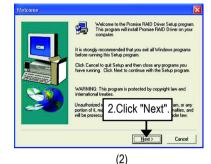

Setup Compiler

Setup has finished copying files to your computer.
Before you can use the program, you must restart Windows or your computer.

No. I wall to restart my computer now.

No. I will restart my computer later.

3. Click "Finish" to restart computer.

E-2:FastTrak Utilities Installation (\*\*)

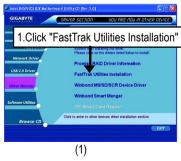

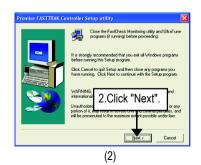

<sup>\*\*</sup> For GA-8PE667 Ultra Only.

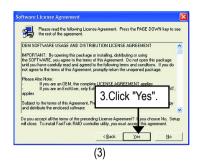

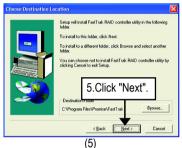

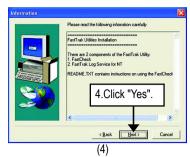

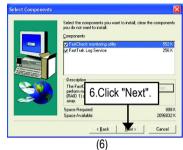

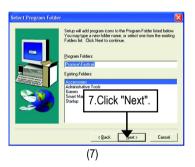

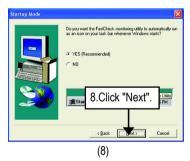

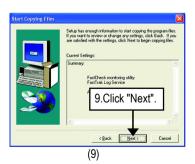

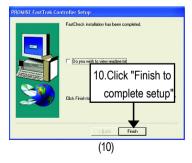

## E-3:Winbond MS/SD/SCR Device Driver (\*\*)

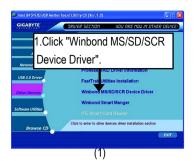

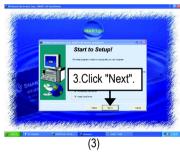

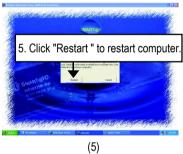

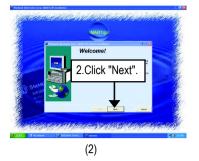

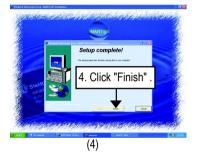

<sup>\*\*</sup> For GA-8PE667 Ultra Only.

# E-4:Winbond Smart Manager for Smart Card Reader(\*)

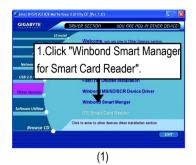

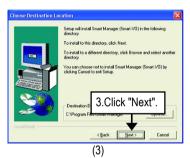

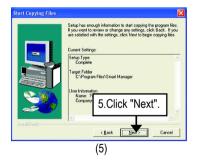

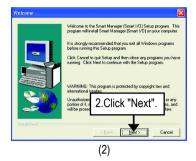

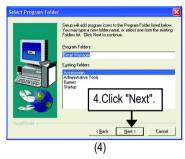

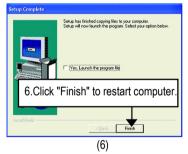

<sup>\*</sup> For GA-8PE667 Pro Only.

# E-5: ATA133 Driver setup (\*\*)

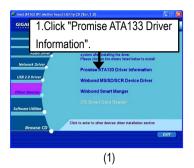

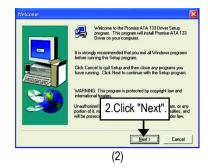

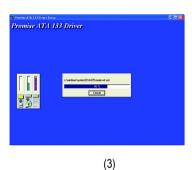

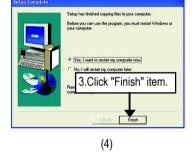

<sup>\*\*</sup> For GA-8PE667 Ultra Only.

## E-6: ITE Smart Card Reader\*

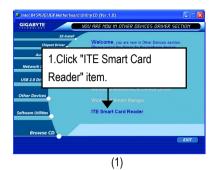

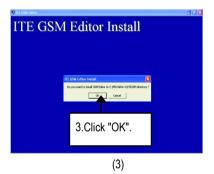

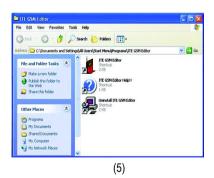

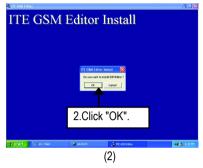

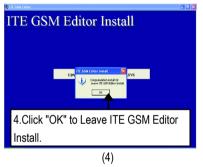

\* For GA-8PE667 Pro Only. \*\* For GA-8PE667 Ultra Only.

# Appendix F: EasyTune 4 Installation

Insert the driver CD-title that came with your motherboard into your CD-ROM drive, the driver CD-title will auto start and show the installation guide. If not, please double click the CD-ROM device icon in "My computer", and execute the setup.exe.

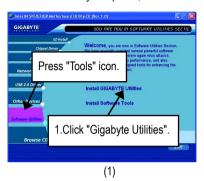

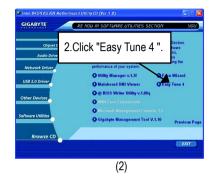

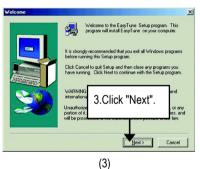

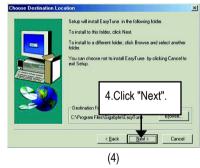

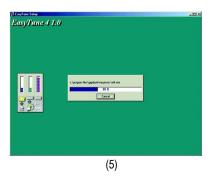

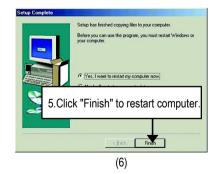

# Appendix G: Face-Wizard Utilities Installation

#### What is Face-Wizard™?

Face-Wizard<sup>™</sup> is a windows based utility with user-friendly interface that allows users to change the boot-up logo with picture from Gigabyte Logo Gallery on web site or other compatible picture you have.

#### How does it work?

Face-Wizard™ allows user to select BIOS on board or file in hard drive, floppy disk, zip, MO or other storage devices and combine the compatible picture you prefer into BIOS. And not only this, Face-Wizard™ also helps user to update BIOS in windows mode.

## What's benefit for using Face-Wizard™?

It can personalize boot-up logo to show your unique style from others, and never again looking at the black and white boot up screen.

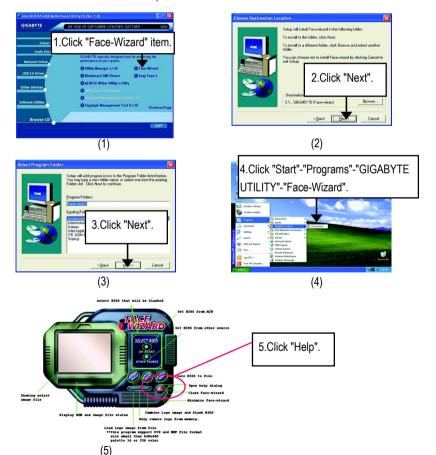

# Acronyms

| Acronyms | Meaning                                    |
|----------|--------------------------------------------|
| ACPI     | Advanced Configuration and Power Interface |
| APM      | Advanced Power Management                  |
| AGP      | Accelerated Graphics Port                  |
| AMR      | Audio Modem Riser                          |
| ACR      | Advanced Communications Riser              |
| BIOS     | Basic Input / Output System                |
| CPU      | Central Processing Unit                    |
| CMOS     | Complementary Metal Oxide Semiconductor    |
| CRIMM    | Continuity RIMM                            |
| CNR      | Communication and Networking Riser         |
| DMA      | Direct Memory Access                       |
| DMI      | Desktop Management Interface               |
| DIMM     | Dual Inline Memory Module                  |
| DRM      | Dual Retention Mechanism                   |
| DRAM     | Dynamic Random Access Memory               |
| DDR      | Double Data Rate                           |
| ECP      | Extended Capabilities Port                 |
| ESCD     | Extended System Configuration Data         |
| ECC      | Error Checking and Correcting              |
| EMC      | Electromagnetic Compatibility              |
| EPP      | Enhanced Parallel Port                     |
| ESD      | Electrostatic Discharge                    |
| FDD      | Floppy Disk Device                         |
| FSB      | Front Side Bus                             |
| HDD      | Hard Disk Device                           |
| IDE      | Integrated Dual Channel Enhanced           |
| IRQ      | Interrupt Request                          |
|          |                                            |

to be continued.....

| Acronyms                          | Meaning                                             |
|-----------------------------------|-----------------------------------------------------|
| IOAPIC                            | Input Output Advanced Programmable Input Controller |
| ISAIndustry Standard Architecture |                                                     |
| LAN                               | Local Area Network                                  |
| I/O                               | Input / Output                                      |
| LBA                               | Logical Block Addressing                            |
| LED                               | Light Emitting Diode                                |
| MHz                               | Megahertz                                           |
| MIDI                              | Musical Interface Digital Interface                 |
| MTH                               | Memory Translator Hub                               |
| MPT                               | Memory Protocol Translator                          |
| NIC                               | Network Interface Card                              |
| OS                                | Operating System                                    |
| OEM                               | Original Equipment Manufacturer                     |
| PAC                               | PCI A.G.P. Controller                               |
| POST                              | Power-On Self Test                                  |
| PCI                               | Peripheral Component Interconnect                   |
| RIMM                              | Rambus in-line Memory Module                        |
| SCI                               | Special Circumstance Instructions                   |
| SECC                              | Single Edge Contact Cartridge                       |
| SRAM                              | Static Random Access Memory                         |

## Technical Support/RMA Sheet

| Customer/Cou      | intry:     |      | Company:      |       | Phone No.:      |
|-------------------|------------|------|---------------|-------|-----------------|
| Contact Perso     | n:         | E-m  | E-mail Add. : |       |                 |
|                   |            |      |               |       |                 |
| Model name/L      | ot Number: |      |               |       | PCB revision:   |
| BIOS version:     |            | O.S. | /A.S.:        |       |                 |
| 1                 |            | '    |               |       |                 |
| Hardware          | Mfs.       | Mod  | el name       | Size: | Driver/Utility: |
| Configuration     |            |      |               |       |                 |
| CPU               |            |      |               |       |                 |
| Memory            |            |      |               |       |                 |
| Brand             |            |      |               |       |                 |
| Video Card        |            |      |               |       |                 |
| Audio Card        |            |      |               |       |                 |
| HDD               |            |      |               |       |                 |
| CD-ROM /          |            |      |               |       |                 |
| DVD-ROM           |            |      |               |       |                 |
| Modem             |            |      |               |       |                 |
| Network           |            |      |               |       |                 |
| AMR / CNR         |            |      |               |       |                 |
| Keyboard          |            |      |               |       |                 |
| Mouse             |            |      |               |       |                 |
| Power supply      |            |      |               |       |                 |
| Other Device      |            |      |               |       |                 |
|                   |            |      |               |       |                 |
|                   |            |      |               |       |                 |
|                   |            |      |               |       |                 |
| Problem Desc      | ription:   |      |               |       |                 |
|                   |            |      |               |       |                 |
| -                 |            |      |               |       |                 |
|                   |            |      |               |       |                 |
| -                 |            |      |               |       |                 |
| <del>.</del><br>! |            |      |               |       |                 |
|                   |            |      |               |       |                 |

| <br> |   |  |
|------|---|--|
| <br> | · |  |
|      |   |  |

| - |      |  |
|---|------|--|
|   |      |  |
|   |      |  |
|   |      |  |
|   |      |  |
|   |      |  |
|   |      |  |
|   |      |  |
|   |      |  |
|   |      |  |
|   |      |  |
|   |      |  |
|   |      |  |
|   |      |  |
|   |      |  |
|   |      |  |
|   |      |  |
|   |      |  |
|   |      |  |
|   |      |  |
|   |      |  |
|   |      |  |
|   |      |  |
|   |      |  |
|   |      |  |
|   |      |  |
|   |      |  |
|   | <br> |  |
|   | <br> |  |
|   |      |  |
|   |      |  |
|   |      |  |
|   | <br> |  |
|   |      |  |
|   |      |  |
|   |      |  |
|   |      |  |
|   |      |  |
|   |      |  |
|   |      |  |
|   |      |  |
|   |      |  |
|   |      |  |
|   |      |  |

| <br> |
|------|
|      |
|      |
|      |
|      |
|      |
|      |
|      |
|      |
|      |
|      |
|      |
|      |
|      |
|      |
|      |
|      |
|      |
|      |
|      |
|      |
|      |
|      |
|      |
| <br> |
|      |
|      |
|      |
|      |
|      |
|      |
|      |
|      |
|      |
|      |
|      |
|      |
|      |
|      |
|      |
|      |